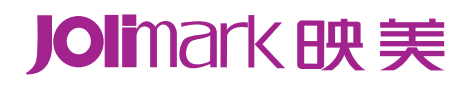

# **H**<br>MCP-56系列 用户手册

## **MCP-56**系列

热敏微型打印机

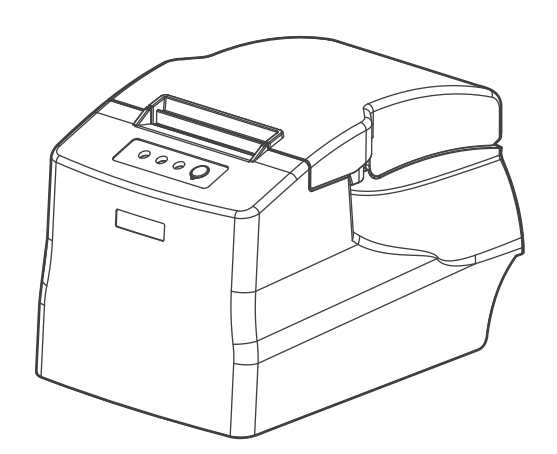

## 声明

## <span id="page-1-0"></span>关于商标

各公司名称、产品名称是各个公司的注册商标或者商品名称。 **Jolimark**、映美是新会江裕信息产业有限公司的注册商标。  **EPSON**、**ESC/POS** 是 **Seiko Epson Corporation** 的注册商标。 **Windows** 是 **Microsoft Corporation** 的注册商标。

## 产品中有毒有害物质或元素的名称及含量

<span id="page-2-0"></span>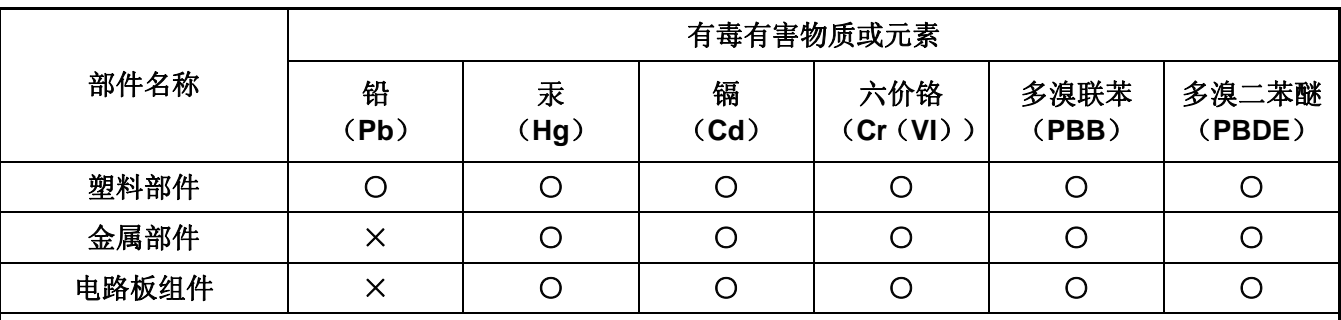

○:表示该有毒有害物质在该部件所有均质材料中的含量均在 SJ/T 11363-2006 标准规定的限量要求以下。

×:表示该有毒有害物质至少在该部件的某一均质材料中的含量超出 SJ/T 11363-2006 标准规定的限量要 求。

×的技术原因:以下情况之一,电子元器件含铅,或者快削钢中含有 0.35wt%以下的铅,或者铜合金中 含有 4wt%以下的铅, 或者铝中含有 0.4wt%以下的铅。

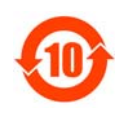

## 电子信息产品污染控制标志:

在中华人民共和国境内销售的电子信息产品必须标识电子信息产品污染控制标志,标志内的数 字表示在正常使用条件下电子信息产品的环保使用期限。

## 本用户手册的说明标记

<span id="page-3-0"></span>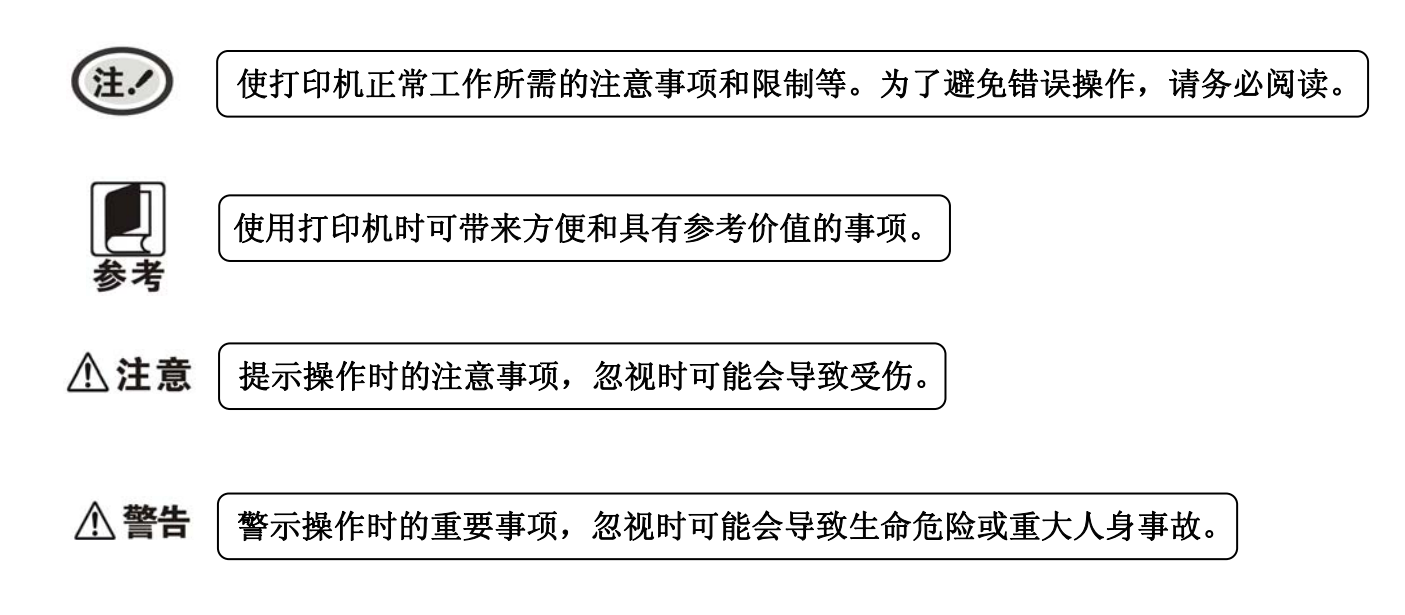

## 安全指引

### <span id="page-4-0"></span>请在使用本产品前仔细阅读本手册,不要执行本手册中没有明确说明的操作。未经授权的操作会导致错 误或意外。制造商对因错误操作而导致打印机出现的任何问题均不负责。

- 请严格遵守标示在打印机上的所有警告和指导。
- 热敏打印头是精密电子部件,任何时候不要用手直接碰触热敏打印头。
- 请勿带电或用酒精等化学用品清洁打印机。如需清洁,请先把电源插头拔出,用微湿的柔软布料擦拭。
- □ 请勿在容易被液体溅到的地方使用打印机。
- 请勿堵塞机壳上的小槽或开孔。不要把打印机放在睡床、沙发、地毯或其它类似物品的表面,以防堵 塞通风孔。如果打印机被置于比较拥挤的环境中工作,应采取相应的通风措施。
- 打开包装之前,应考虑好放置打印机的位置。应选择一个平稳的台面或坚固的打印机台架,并要确保 打印机周围有足够的空间,以便纸张容易进出。
- 避免与其他大功率电器或容易引起电压波动的电器设备使用同一交流电源插座。
- 将整个计算机系统远离可能引起电磁干扰的器件,例如扬声器或无线电元件。
- 请勿把电源线放在容易被踩到的地方。如果电源线或电源插头已破损或断裂,请马上停止使用并更换 新部件。
- 请勿在阳光直射、靠近热源等温度和湿度变化较大的地方,以及多尘或多油烟的地方使用打印机。
- 为防止触电或引起短路,请勿把任何物体从打印机通风孔推入机体内。
- 请勿自行检修打印机,或打开打印机的外壳,以免触电或产生其它危险。如需检修应找专业维修人员。
- 连接或拔除电源线及数据线时,请确保电源开关处于关闭状态。
- 在不用打印机时,应关闭打印机电源并拔出电源线。外接插座应安装在接近打印机的地方。
- 出现以下情况时,请拔出打印机电源线,并与专业维修人员联系:
	- A:当电缆或插头损坏、磨损时。
	- B:当有液体溅入机内时。
	- C:当打印机被雨淋湿或进水时。
	- D:当遵从操作手册操作,机器却不能正常工作时。
	- E:当机器被摔落,造成机壳损坏时。
	- F:当打印机特性明显变坏,需要维修时。

本手册内容如有更改,恕不另行通知。

\* 本产品所有部件均为可回收设计, 当用户需要废弃本产品时, 本公司负责无偿回收, 具体处理方法请 联系本公司售后服务部。

为保证打印机使用寿命,严禁连续满行全黑打印超过 *<sup>2</sup>* 厘米。

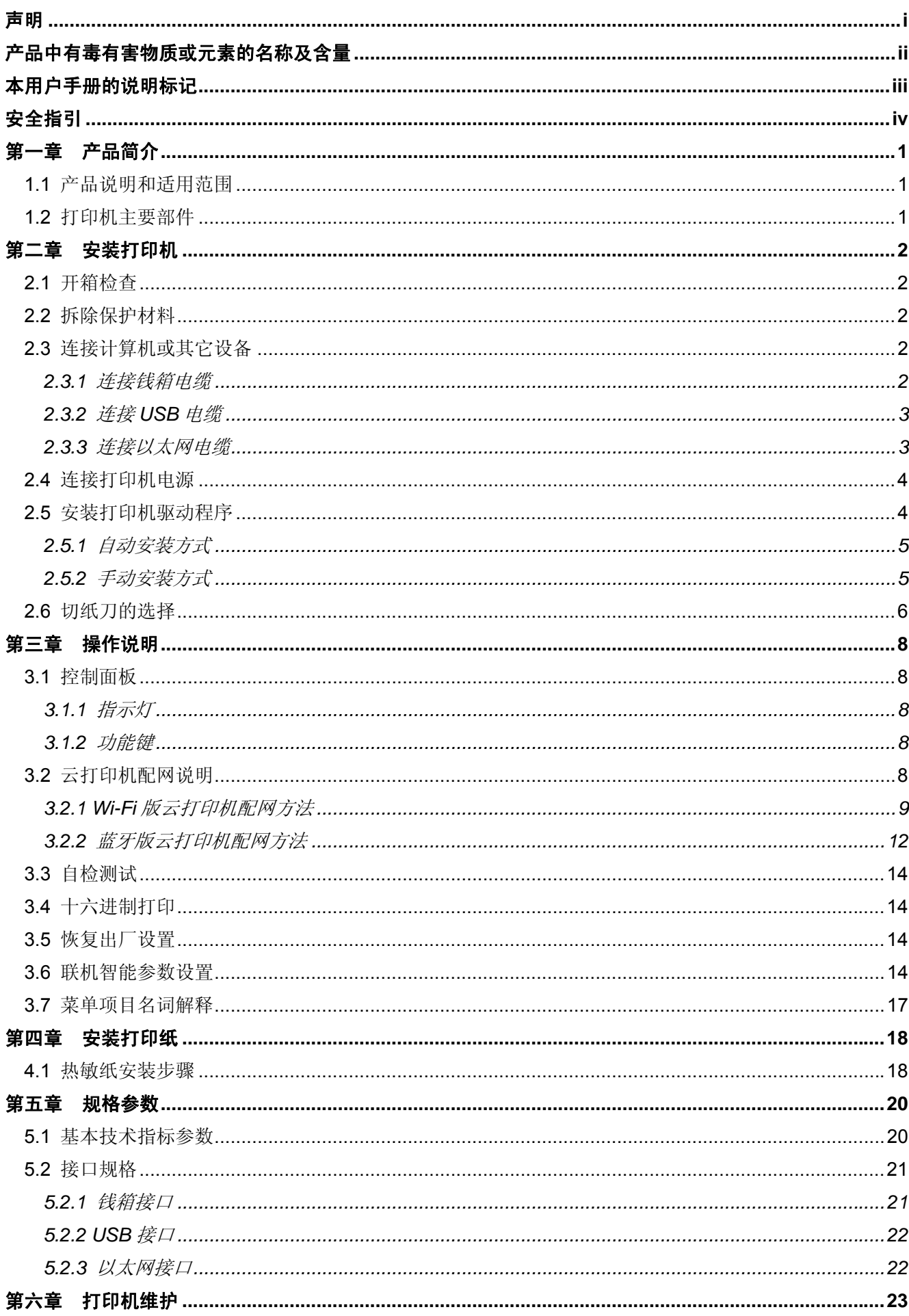

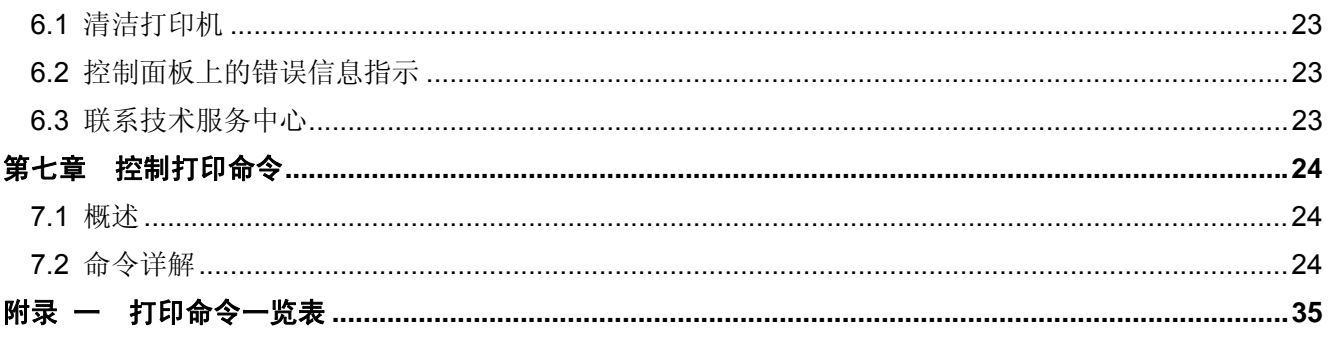

## 第一章 产品简介

## <span id="page-7-0"></span>**1.1** 产品说明和适用范围

MCP-56 热敏微型云打印机是一款具有低成本、高可靠性特点的机器,可广泛用于超市、POS、厨房 餐饮、电子仪器测量打印等领域。

## **1.2** 打印机主要部件

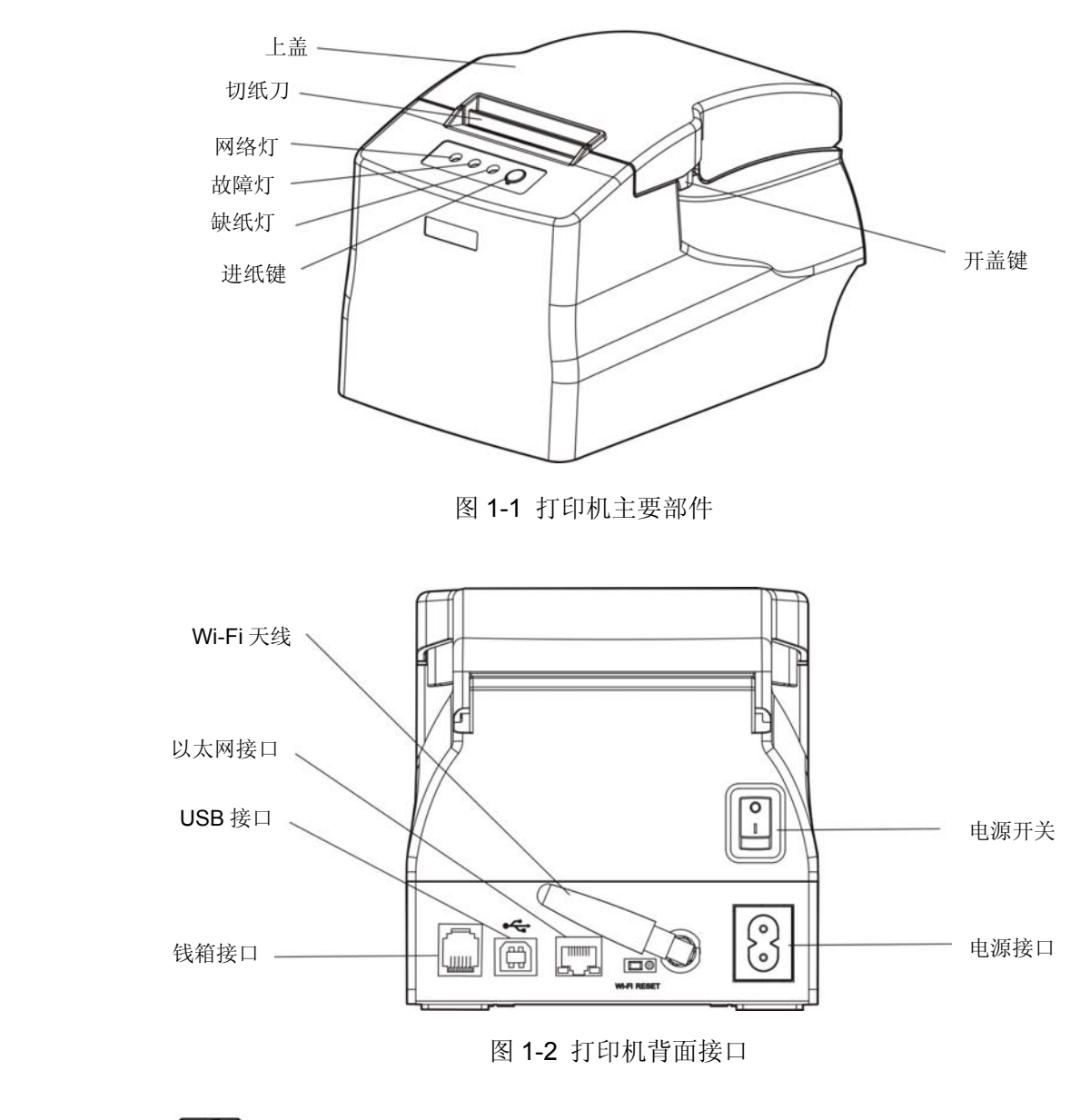

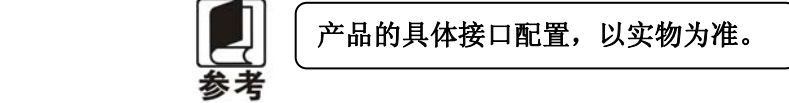

## 第二章 安装打印机

## <span id="page-8-0"></span>**2.1** 开箱检查

在打印机包装箱内,应具有以下各项:(1)打印机;(2)电源线;(3)简易应用指南;(4)配网说明 书;(5)保修卡(如图 2-1 所示)。如有遗漏,请向有关经销商联系。

根据实际情况发生变更,恕不另行通知。

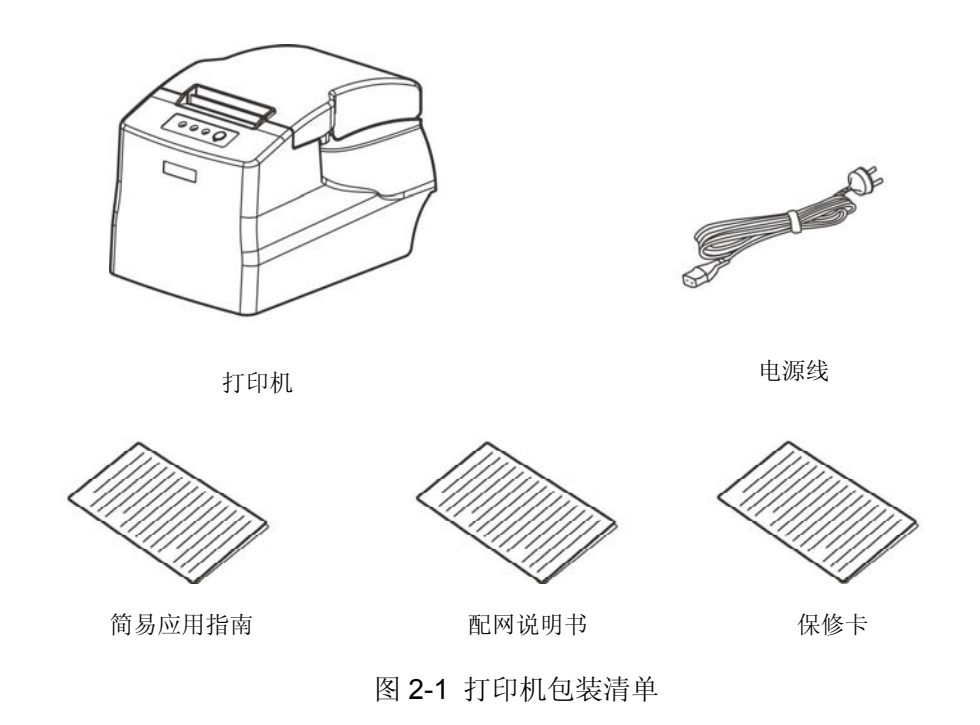

## **2.2** 拆除保护材料

- 1. 打开包装箱,取出打印机。
- 2. 保存好所有包装材料,以便将来运输打印机时使用。

## **2.3** 连接计算机或其它设备

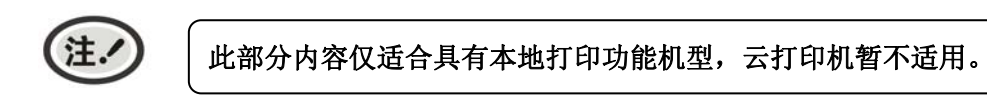

本打印机配置钱箱接口和通讯接口(USB 接口\以太网接口\Wi-Fi 等)。请根据所选购打印机的接口类型, 用相应的接口电缆把打印机与计算机或其它设备相连。

#### **2.3.1** 连接钱箱电缆

关闭打印机的电源,将钱箱电缆的一端插头插进打印机的钱箱接口,另一端插头连接钱箱(如图 2-2 所示)。

<span id="page-9-0"></span>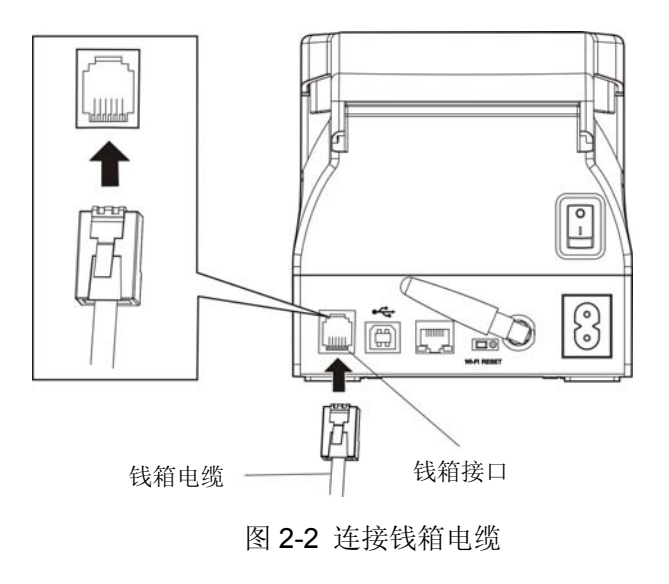

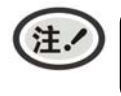

必须使用符合电气特性要求的钱箱,否则因此而引致的打印机损坏,将不能享受厂商的 保修服务。

#### **2.3.2** 连接**USB**电缆

1. 将 USB 电缆的 A 端插头(扁型)插进计算机或其它设备的 USB 接口插座中。

2. 将 USB 电缆的 B 端插头(方型) 插进打印机的 USB 接口插座中(如图 2-3 所示)。

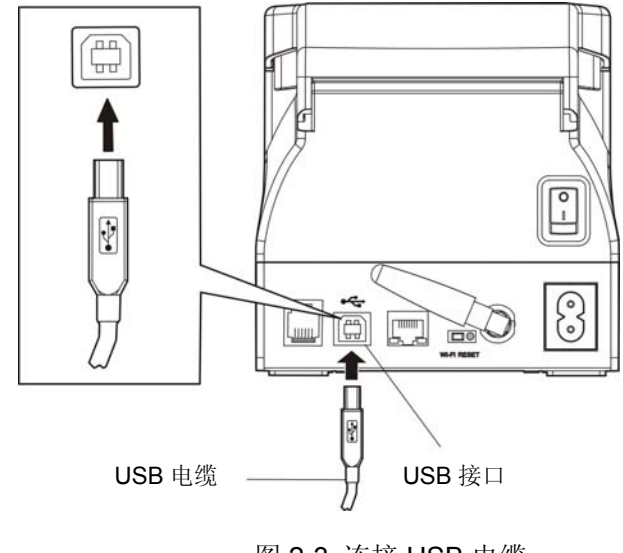

图 2-3 连接 USB 电缆

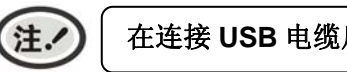

在连接 **USB** 电缆后,须防止对插头的碰撞。

## **2.3.3** 连接以太网电缆

将以太网电缆的 RJ-45 插头一端插进打印机的以太网接口插座中,另一端插头连接到局域网的接入 端(如图 2-4 所示)。

<span id="page-10-0"></span>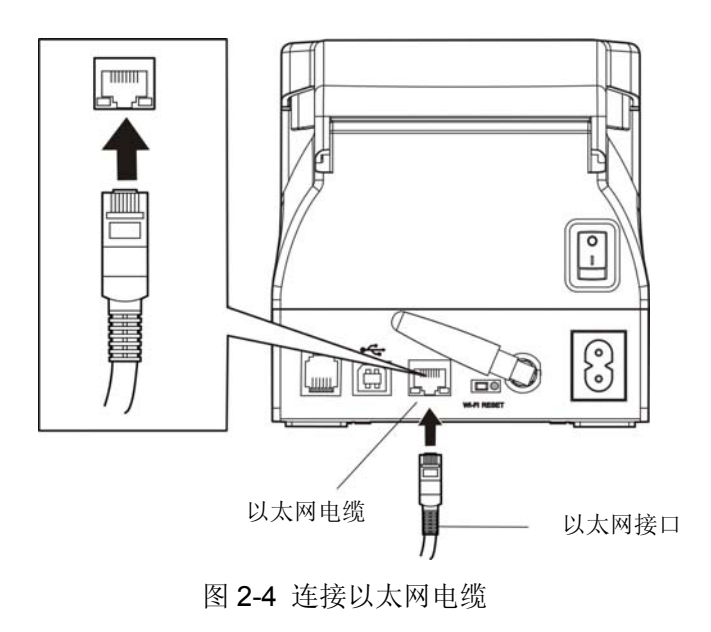

## **2.4** 连接打印机电源

- 1. 确保打印机为关机状态(当开关按下的一侧在"O"标注处时为关机状态)。
- 2. 确保电源插座的电压与打印机的电压范围相匹配。
- 3. 将电源线的一端插进打印机的电源接口。
- 4. 将电源线的另一端插进接地良好的交流电源插座。

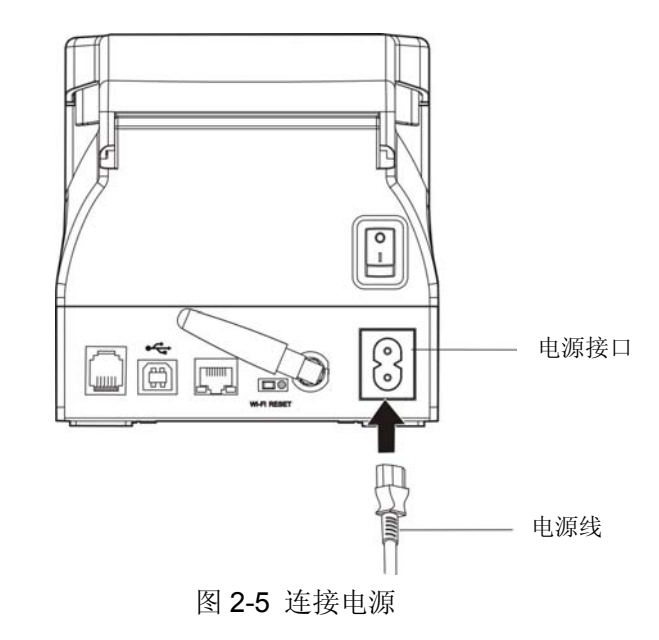

**1.** 如果插座的电压不在打印机铭牌标签所标示的电压范围内,切勿将电源线插入 电源插座,请与您的经销商协调解决。

- **2.** 电源插座必须接地良好。
- **2.5** 安装打印机驱动程序

注.

此部分内容仅适合具有本地打印功能机型,云打印机暂不适用。

<span id="page-11-0"></span>请用接口电缆连接好计算机与打印机,并打开电源,放入随机光盘,按以下方式安装驱动程序。

#### **2.5.1** 自动安装方式

双击随机光盘中的"setup.exe"文件,按照提示完成驱动程序安装。

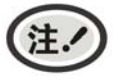

自动安装方式支持 **Windows2000** 及更高版本操作系统,不支持 **Windows98/ME** 及更 低版本操作系统。

#### **2.5.2** 手动安装方式

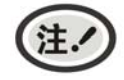

适合对操作手动及设备应用有一定基础的人员使用。

#### **2 .5.2.1 Windows 2000/XP/Vista/Win7** 操作系统

#### **USB**电缆连接方式的驱动程序手动安装流程:

以下安装步骤以Windows XP操作系统为示例, 不同的操作系统之间会稍有差异, 在其它操作系统上 的安装方法以实际安装过程为准。

- 1. 用USB电缆连接好计算机与打印机并打开电源,系统提示发现新硬件, 出现"找到新硬件"窗口 一 —"欢迎使用新硬件向导"。
- 2. 选择"从列表或指定位置安装",点击"下一步"。
- 3. 出现窗口"请选择您的搜索和安装选项",选择"不要搜索,我要自己选择要安装的驱动程序(D)", 点击"下一步"。
- 4. 出现窗口"添加打印机向导", 点击"从磁盘安装"。
- 5. 出现窗口"从磁盘安装",根据操作系统环境,请选择以下路径: 光驱路径 —— "Drivers"—— "WIN 2000 (XP-Vista-Win7)", 点击"打开", 然后点击"确定", 返回窗口"添加打印机向导", 点击"下 一步"。
- 6. 按照提示逐步点击"下一步",直至完成。

#### **2 .5.2.2 Windows 8/Windows 10** 操作系统

#### **USB**电缆连接方式的驱动程序手动安装流程:

- 1. 进入"控制面板" ——"查看设备和打印机"。
- 2. 点击"添加打印机",出现窗口"添加打印机",选择"通过手动设置添加本地打印机或网络打印机。
- 3. 出现窗口"选择打印机端口",根据需要,点击"使用现有的端口",选择"USB 接口",点击"下一 步"。
- 4. 出现窗口"安装打印机驱动程序",点击"从磁盘安装"。
- 5. 出现窗口"从磁盘安装",根据操作系统环境,请选择以下路径: 光驱路径 -- "Drivers" -"WIN8(WIN10)",点击"打开",然后点击"确定",返回窗口"安装打印机驱动程序",点击"下 一步"。
- 6. 按照提示逐步点击"下一步",直至完成。

#### **2 .5.2.3 Windows 98** 操作系统

#### **USB**电缆连接方式的安装打印机驱动程序流程:

- **1.** 由于**Windows98/ME**系统中,没有集成**USB**驱动控制,要使用**USB**接口打印,需先 安装**USB**驱动程序,在**USB**驱动程序安装完毕后,再安装**USB**打印机驱动程序。
	- **2.** 如系统中已安装 **USB** 驱动程序,可跳过以下"**USB** 驱动程序安装"部分,直接参照 "**USB** 打印机驱动程序安装"说明进行安装 **USB** 打印机驱动程序。

#### **USB**驱动程序安装:

<span id="page-12-0"></span>注.

- 1. 连接USB电缆并打开打印机电源。
- 2. 计算机发现新硬件,搜索完成后,出现"添加新硬件向导",点击"下一步"。
- 3. 出现窗口"添加新硬件向导"——"希望 Windows 进行什么操作", 选择"搜索设备的最新驱 动程序(推荐)",点击"下一步"。
- 4. 出现窗口"添加新硬件向导",勾选"指定位置(L)",点击"浏览",选择以下路径: 光驱路 径 —— "Drivers" —— "WIN98 (WINME) " —— "USBdriver" 路径, 然后点击 "确定"。
- 5. 返回窗口"添加新硬件向导",单击"下一步";出现窗口"Windows 驱动程序搜索设备:", 单击"下一步"。
- 6. 系统自动安装文件,完成后弹出窗口"映美 USB 打印机支持",点击"完成"。
- 7. 打印机 USB 驱动程序成功安装完毕。

#### **USB**打印机驱动程序安装:

- 1. 点击"开始"——"设置"——"打印机"。
- 2. 双击"添加打印机", 出现窗口"添加打印机向导", 然后, 请点击"下一步"。
- 3. 出现窗口"请选择打印机的制造厂商与型号",点击"从软盘安装",请点击"浏览",选择以 下路径: 光驱路径 —— "Drivers" —— "WIN98 (WINME) ", 点击 "确定"。
- 4. 出现窗口"从磁盘安装",点击"确定",返回窗口"添加打印机向导",请点击"下一步"。
- 5. 讲入窗口"请选择打印机所使用的端口",选择所需的接口"JMUSB": 已连接打印机,点击"下 一步",将显示打印机名,如果系统没有安装其它打印驱动程序,Windows98环境中的应用程序 会将这台打印机视为默认打印机,点击"下一步"。否则,再根据提示,选择为默认打印机:"是", 点击"下一步",选择"是 - 建议打印",点击"完成"。弹出窗口"打印机测试页打印完毕", 点击"正确"。
- 6. 打印机驱动程序成功安装完毕。

#### **2.6** 切纸刀的选择

如果本打印机支持多种切纸模式,可参照下图在驱程属性的"常规"栏目"打印首选项"中"纸张/质 量"栏目的"纸张来源"中选择所需的切纸模式。

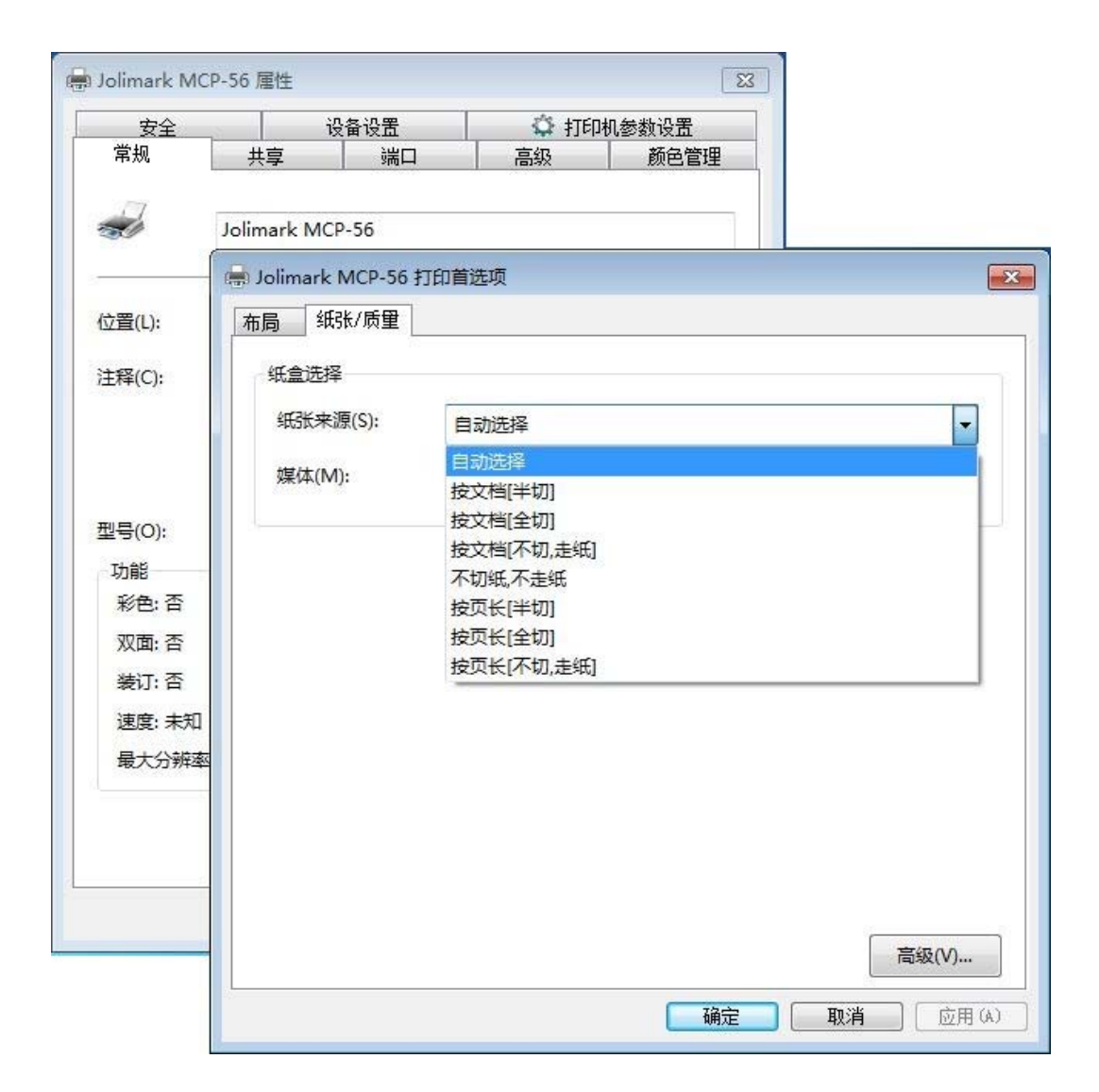

## 第三章 操作说明

## <span id="page-14-0"></span>**3.1** 控制面板

控制面板上有三个指示灯和一个按键(如图 3-1 所示)。

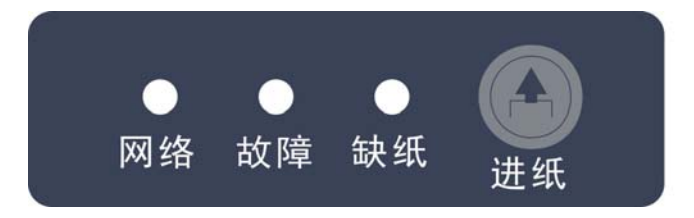

图 3-1 面板标签

#### **3.1.1** 指示灯

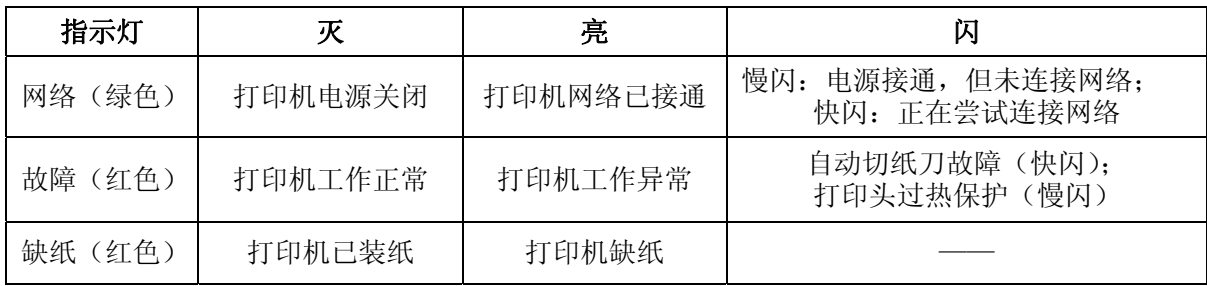

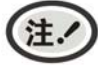

指示灯故障的显示信息具体请参考本《用户手册》"控制面板上的错误信息指示表"。

#### **3.1.2** 功能键

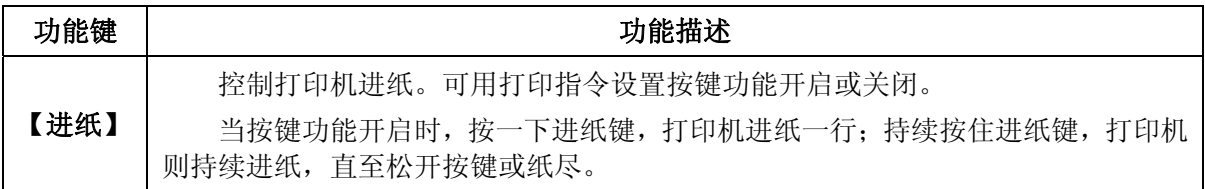

## **3.2** 云打印机配网说明

注.

**1.** 请根据打印机的具体接口情况选择合适的配网方式。 **2.** 配网操作请参考随机附带的配网说明书。

温馨提示:**1**)打印机目前只支持 **2.4G** 的网络。

- **2**)建议单次仅针对一台打印机进行 **Wi-Fi** 配网。
- **3**)打印机请装上纸张,配网过程会打印提示小票。
- **4**)打印机不接网线,打开电源,阅读配网说明,待打印机开机完成后再进行操作。

#### <span id="page-15-0"></span>名词解释

打印机制造编号:每台打印机都有一个唯一的制造编号,为数字与字母的组合,见机器底部铭牌显示。

打印机热点: 打印机自带一个 AP 热点, 出厂默认名称为"MCP\_xxxxxx"或"CLP\_xxxxxx"或"CFP\_xxxxxx" 等格式,其中"xxxxxx"为打印机制造编号后 6 位字符,具体名称以实际显示为准。

#### **3.2.1 Wi-Fi**版云打印机配网方法

#### **3.2.1.1** 微信配网流程

- 1. 使用手机成功连接可用 Wi-Fi。
- 2. 扫码关注"映美云打印"微信公众号。

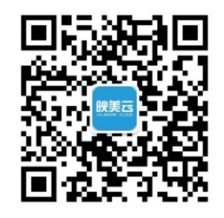

3. 按打印机后下方 Wi-Fi RESET 键 3 秒后松手, 打印机进入可配置状态, 此时会自动打印出"已进入 Wi-Fi 配网模式"的提示小票。

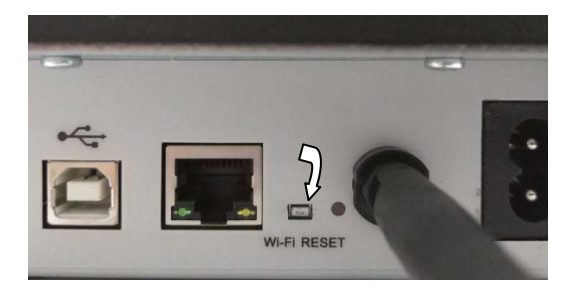

#### **\***接口以具体机型实物为准。

4. 打开"映美云打印"公众号,点击下方菜单"WIFI 配置"。

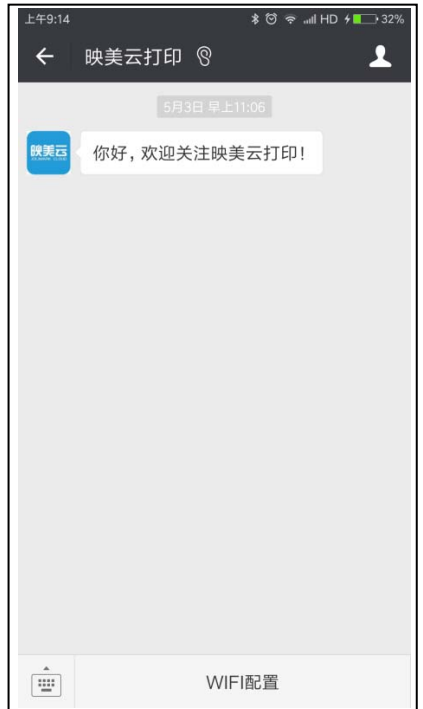

5. 在输入框输入 Wi-Fi 密码, 然后点击"连接", 打印机会打印出"获取 Wi-Fi 信息"的提示小票, 开 始连接目标 Wi-Fi,网络灯处于快闪状态。

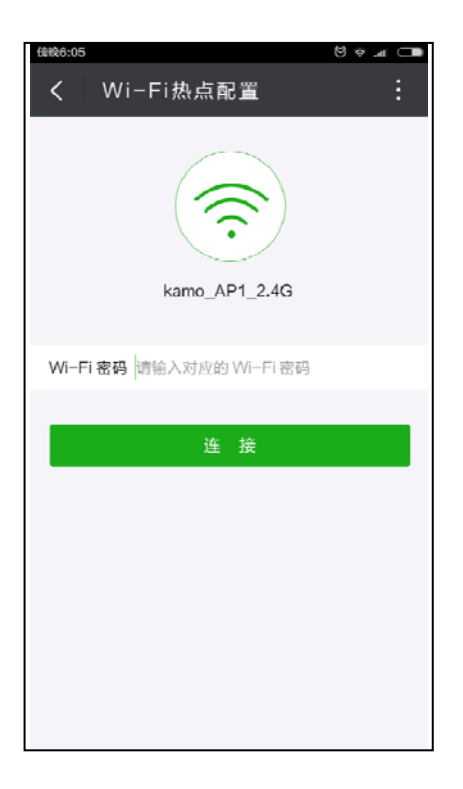

请耐心等待, 等手机显示配置成功的提示后即完成操作, 此时打印机会打印出"Wi-Fi 配置成功"提示 小票和欢迎小票,打印机网络灯最终常亮,表示配网成功。

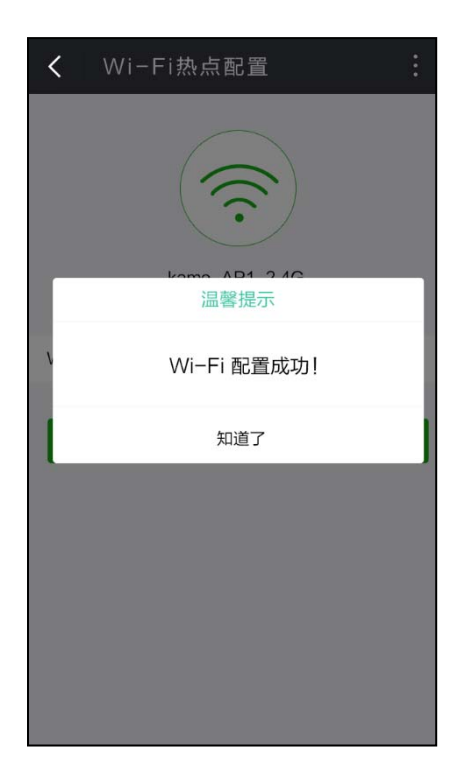

#### **3.2.1.2** 网页配网流程

1. 使用手机找到打印机热点并进行连接,热点名称为"MCP"开头。

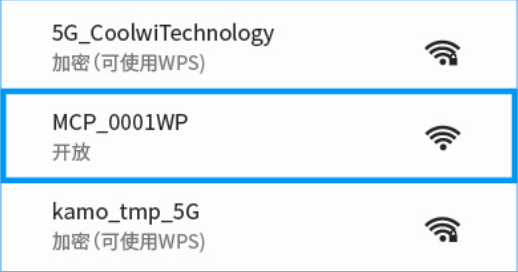

2. 打开浏览器并输入:192.168.201.1,进入登录页面,输入打印机制造编号进行验证。

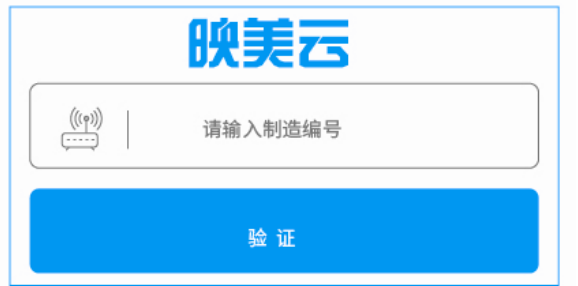

3. 进入设置页面,点击扫描到的 Wi-Fi 热点列表,选择要连接的热点,若列表中没有找到目标热点,点 击"重新扫描"更新列表。

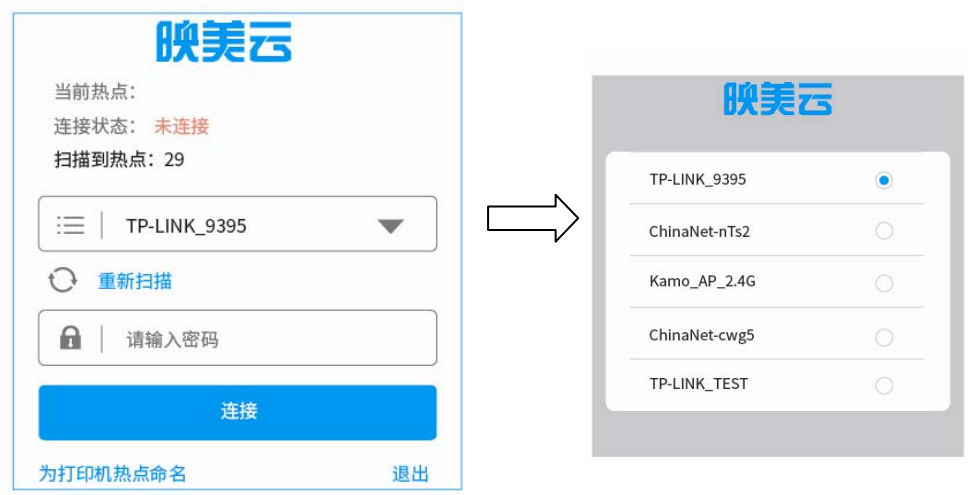

选择了目标热点,输入密码,点击"连接",打印机开始连接目标 Wi-Fi,网络灯处于快闪状态,请 耐心等待,此时打印机热点会与手机断开连接,手机要重新连接打印机热点才能查看配网状态。

4. 连接成功后,页面显示当前热点名称,连接状态为"已连接",打印机打印出欢迎小票,网络灯最 终常亮,表示配网成功。(**\***部分机型不打欢迎小票。)

若需要更换热点可点击"更新热点"按钮,按步骤 3 重新操作。

<span id="page-18-0"></span>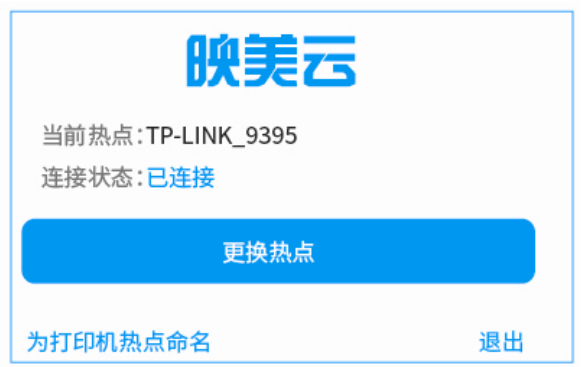

5. 如需修改打印机热点名称,点击"为打印机热点命名"进入修改页面,输入名称并保存命名。

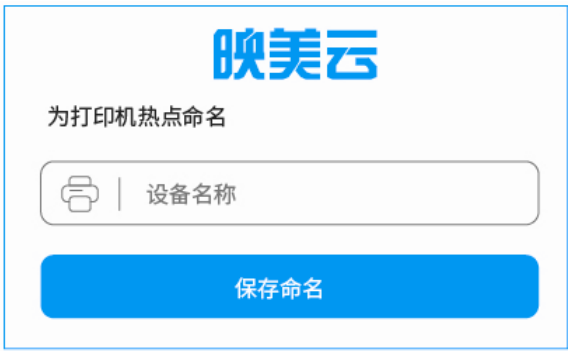

## **3.2.2** 蓝牙版云打印机配网方法

- 1. 打印机装纸并开机。
- 2. 微信扫码配网。

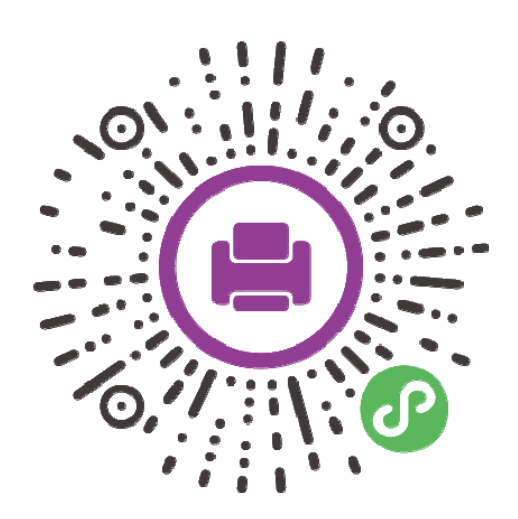

3. 点击"一键联网",根据制造编码选择设备。

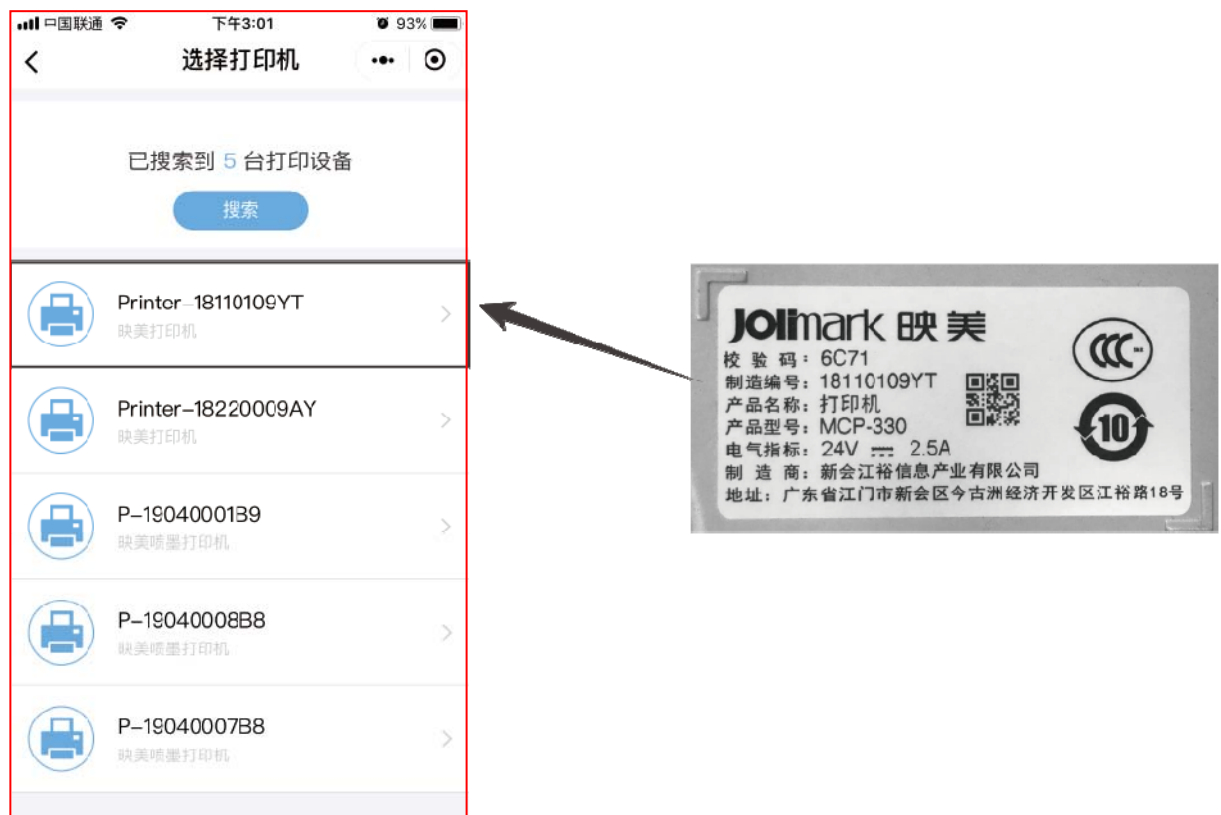

4. 点击"网络状态"-"设备",根据页面提示完成配网。

\*打印机适用 2.4G Wi-Fi

5. 进阶使用:设置静态 IP

\*不使用静态 IP 打印无需设置

选择设备,点击"打印机 IP 地址"-"设备",输入 IP、网关、子网掩码与 DNS 地址,点击确认完成 配置。

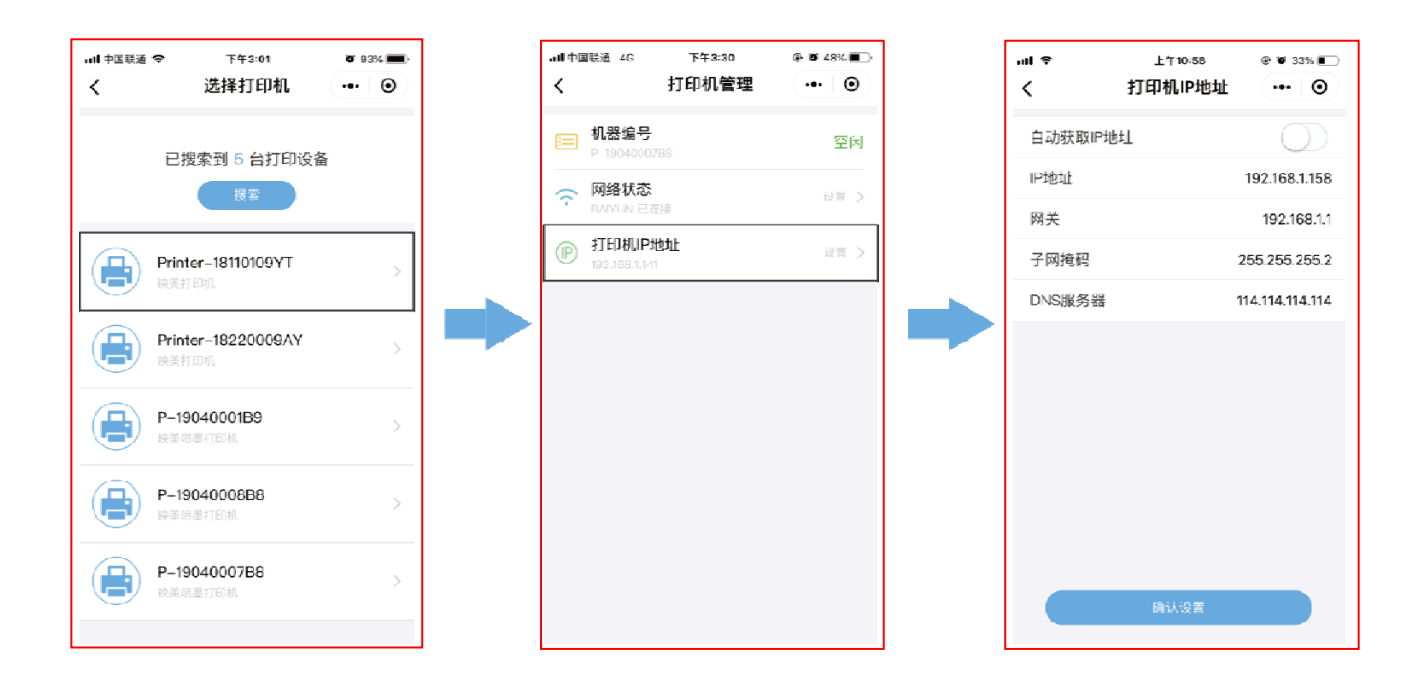

## <span id="page-20-0"></span>**3.3** 自检测试

自检测试可以检测打印机是否工作正常,如果能够正确地打印出自检内容,则说明除和主机的接口以 外,打印机一切正常。否则需要检修。

自检测试依次打印出软件版本号、接口配置等信息。

自检测试的方法是安装好打印纸及合上上盖,按住【进纸】键并接通电源,故障灯闪一下,再松开按 键,打印机将打印出自检信息。

#### **3.4** 十六进制打印

十六进制打印可以检查打印机和 PC 或终端设备接口通讯是否正常。检测的方法安装好打印纸及合上上 盖,是按住【**进纸】**键并接通电源,故障灯闪 2 下,时间间隔约 1 秒,即可松开按键。关机后重新正常开机 将退出此打印模式。

#### **3.5** 恢复出厂设置

恢复出厂设置的功能可以清除打印机里已经保存的设置信息,并把相关参数设置为出厂时的默认值。

方法是安装好打印纸及合上上盖,按住【进纸】键并接通电源,故障灯闪 3 下,时间间隔约 1 秒, 即可 松开按键,此时该功能已完成,可以关闭打印机电源。

#### **3.6** 联机智能参数设置

本打印机可以通过配套的驱动程序在主机端进行打印机参数的设置。

设置方法如下:

- 1. 确保已用USB电缆将主机与打印机连接好,主机与打印机电源打开,打印机处于正常工作状态。
- 2. 在WIN 2000/WIN XP/VISTA/WIN 7系列操作系统中,点击"开始"-"设置"-"打印机和传真", 打开窗口"打印机和传真"。

在WIN 8/WIN 10操作系统中,首先在系统主界面下点击"桌面",进入"桌面"窗口后双击"控制 面板",打开"控制面板"窗口,然后点击"硬件和声音"类别下的"查看设备和打印机"选项,打 开"设备和打印机"窗口。

- 3. 在窗口"打印机和传真"中,选取本打印机驱动程序,点击右键,在弹出选择栏后,再点击"属性"。
- 4. 出现窗口"属性",点击"打印机参数设置"项,打开窗口"打印机参数设置"。

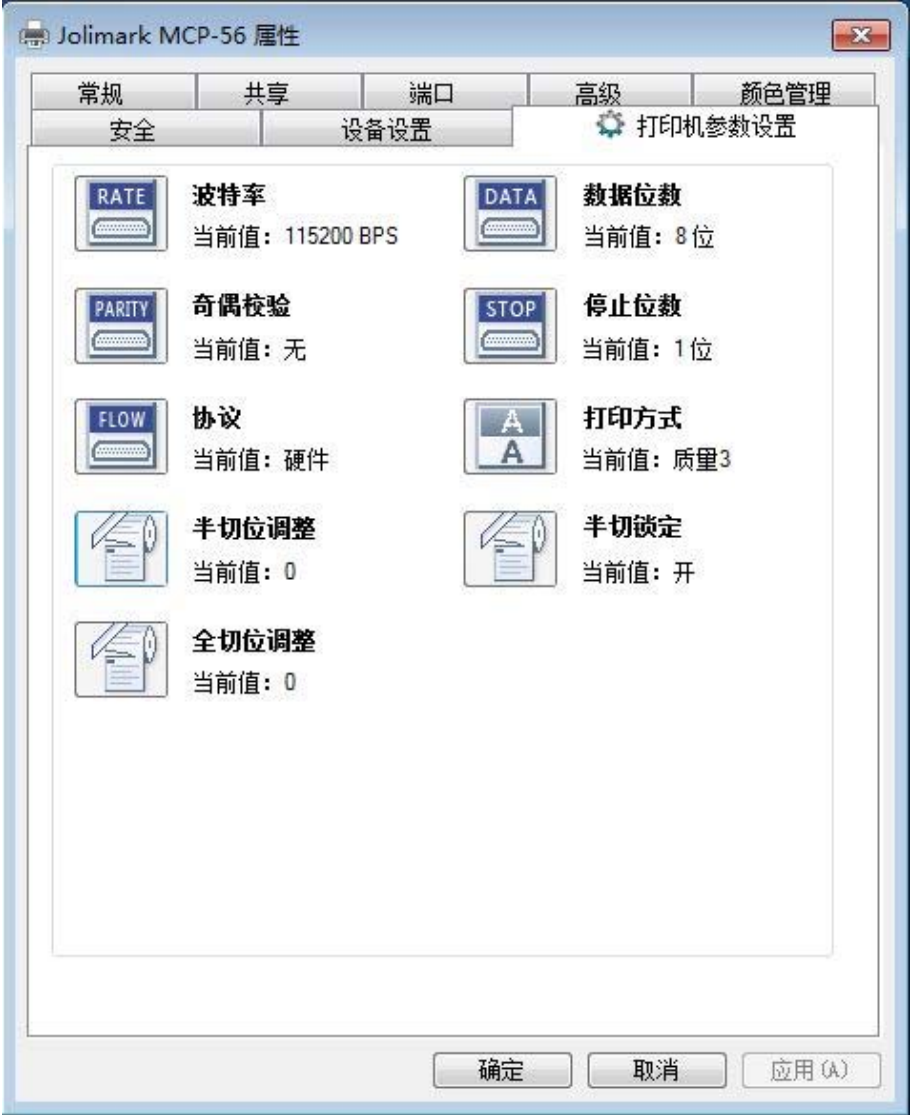

5. 参数设置窗口中的菜单设置项每项左边为参数图标,右上方为参数项目,右下方为当前设置值。打开 各级参数设置窗口时,均会自动读取打印机当前设置值。如果打印机没有联机或使用不正确的打印端 口设置,当前设置值将是空白,此时,请将打印机设为联机或设置正确的打印端口。

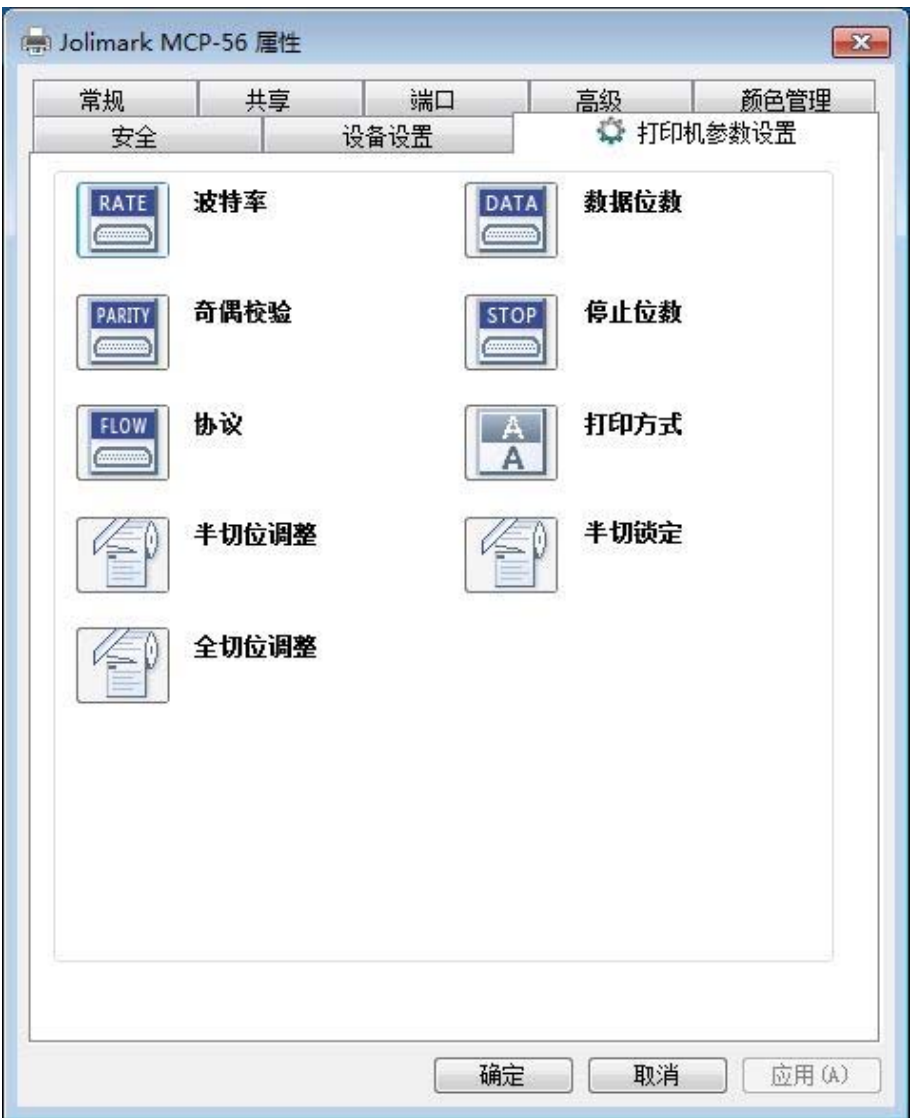

6. 设置参数时,先点击参数图标,打开参数设置项窗口,此窗口分别有参数选项,参数项说明和控制按 钮。选取相应的参数后,点击"设置"进行设置,打印机收到设置参数指令后,即时进行参数设置更 改。点击"取消"返回上一级窗口,点击"默认值"可以显示此菜单项的默认参数。

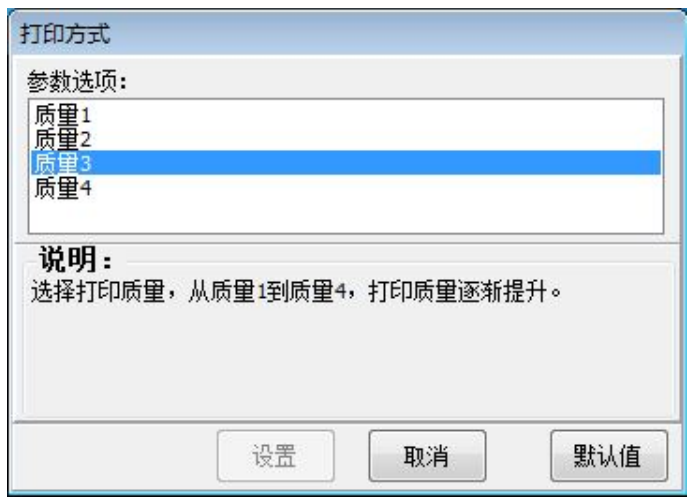

- <span id="page-23-0"></span>7. 要设置多项参数时,请参照上一点进行逐项设置。
- 8. 设置完成后,点击"设置"退出"属性"窗口。

9. 重启打印机,设置生效。

## **3.7** 菜单项目名词解释

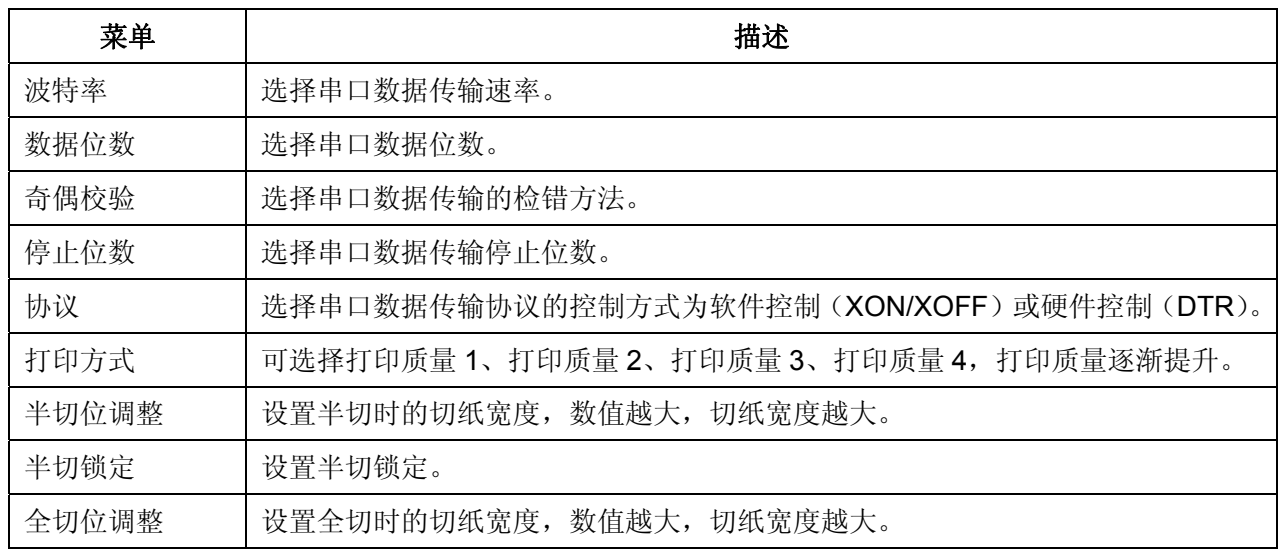

## 第四章 安装打印纸

<span id="page-24-0"></span>本打印机可以使用 57.5 ±0.5 mm 宽热敏卷纸,并具有方便的装纸功能。本章将详细介绍这些功能。

## **4.1** 热敏纸安装步骤

注.

**1.** 刚使用过打印机,此时不要用手接触热敏打印头,以免烫伤。 **2.** 请勿用手拉纸向前走。

1. 将开盖键向上扳起,打开上盖。

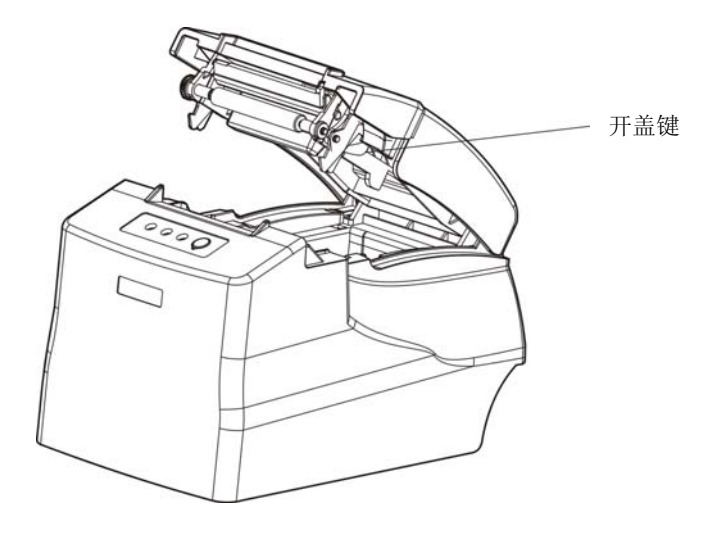

图 4-1 打开打印机上盖

2. 将卷纸放进装纸斗中。

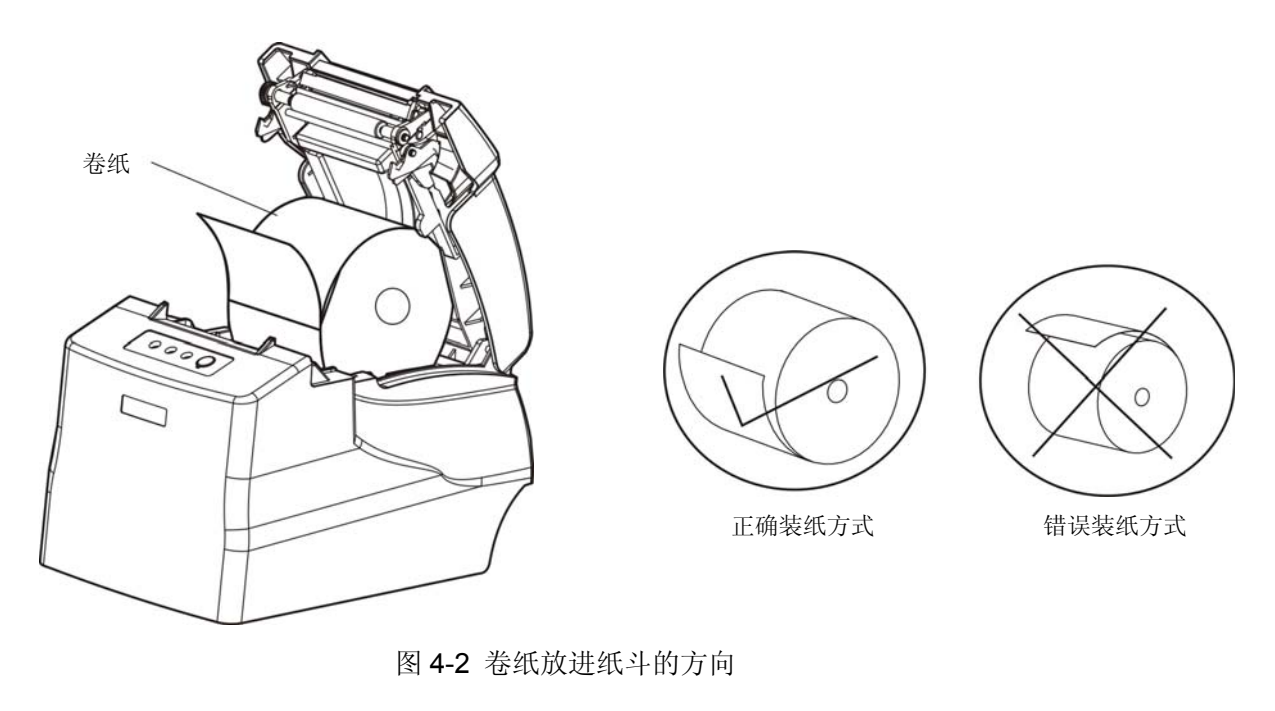

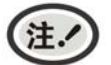

纸头在下面向进纸槽方向拉出,禁止反向装纸。

3. 将卷纸拉出一小段纸头,稍用力合上前盖,确保压合到位。

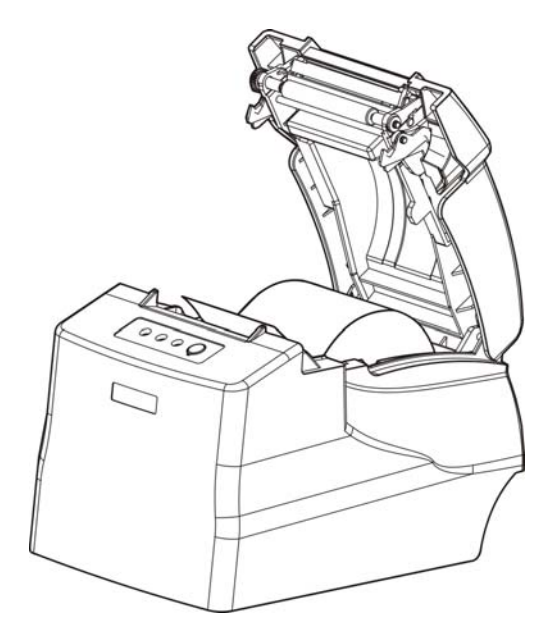

图 4-3 将纸头拉出纸斗

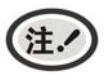

安装打印纸后,如果缺纸灯和故障灯还亮着,或者走纸时有异响,请打开上盖重新 将上盖压合,并确保压合到位。

## 第五章 规格参数

## <span id="page-26-0"></span>**5.1** 基本技术指标参数

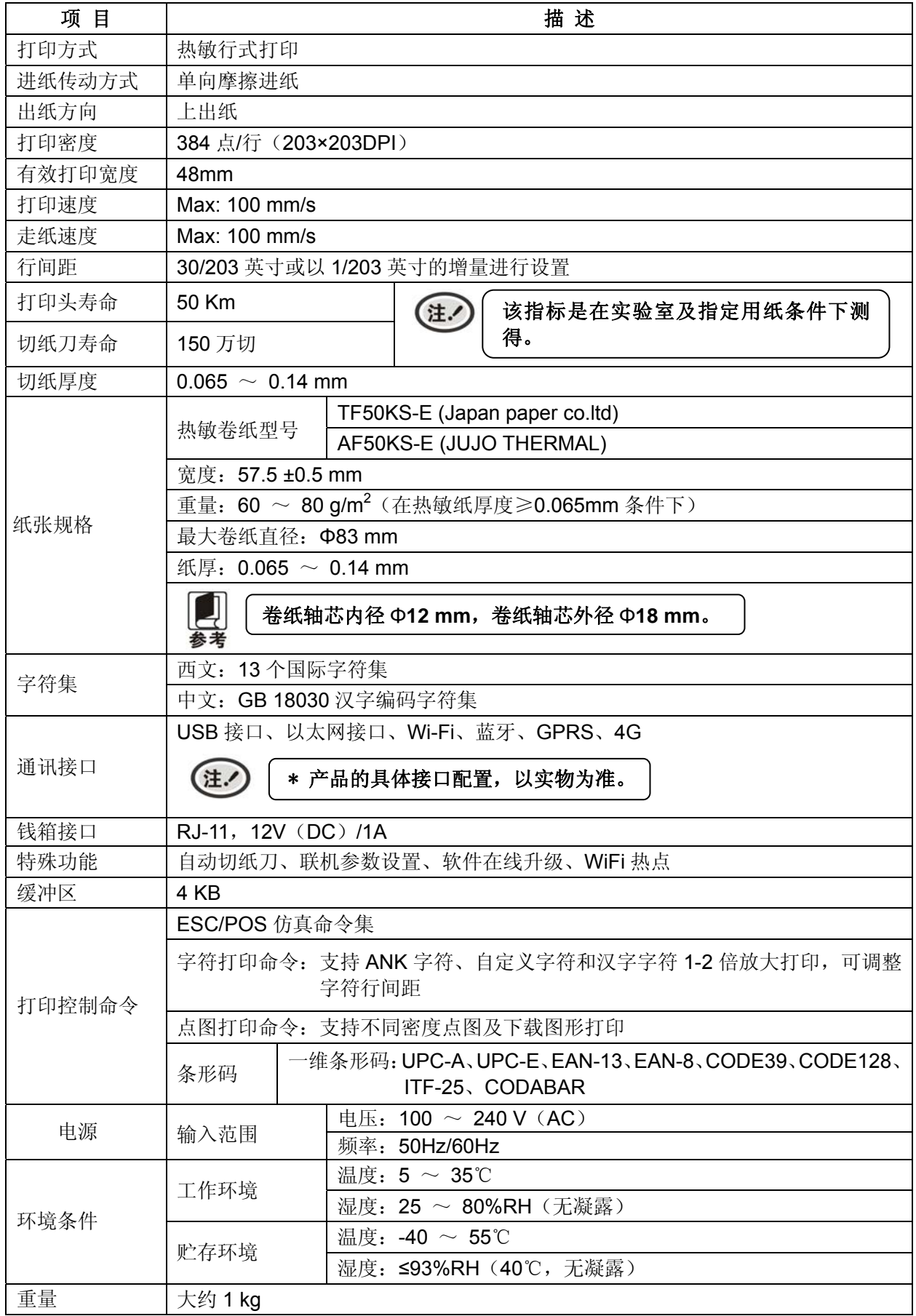

MCP-56 用户手册

<span id="page-27-0"></span>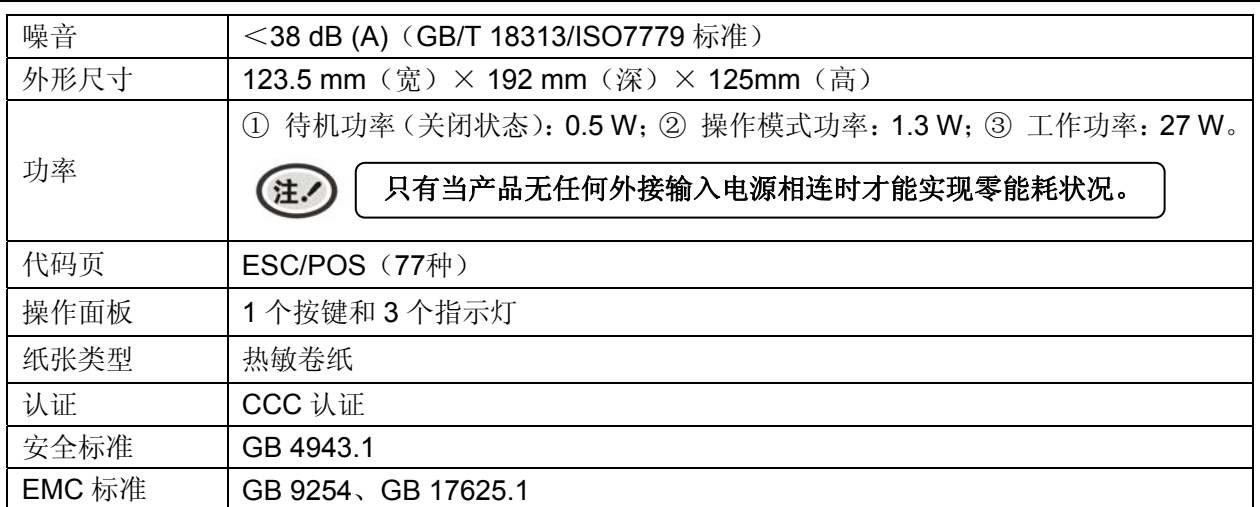

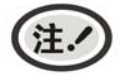

本用户手册的技术指标均是在国家标准的储存和工作环境(常温)下的实验室测量数据, 测量所用纸张按本产品用户手册指定的规格。

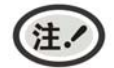

为保证打印机使用寿命,严禁连续满行全黑打印超过 *2* 厘米。

## **5.2** 接口规格

本打印机配置钱箱接口和通讯接口(USB 接口\以太网接口\Wi-Fi 等)。

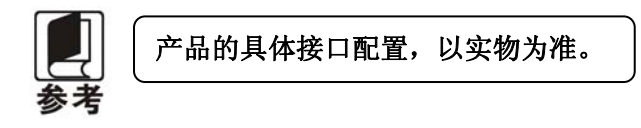

#### **5.2.1** 钱箱接口

MCP-56 打印机的钱箱接口采用 RJ-11 插座, 如图所示:

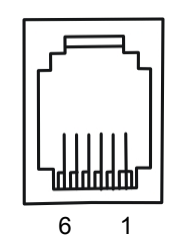

图 5-1 钱箱接口

引脚定义如表 A-1 所示:

| 引脚号           | 信号         | 流向 |  |  |  |  |
|---------------|------------|----|--|--|--|--|
|               | 结构地        |    |  |  |  |  |
| 2             | 钱箱驱动信号     | 输出 |  |  |  |  |
| 3             | 钱箱开/关状态信号  | 输入 |  |  |  |  |
|               | $12V$ (DC) | 输出 |  |  |  |  |
| 5             | 钱箱驱动信号     | 输出 |  |  |  |  |
|               | 钱箱开/关状态信号地 |    |  |  |  |  |
| 驱动电流≤1A (12V) |            |    |  |  |  |  |

表 A-1 钱箱接口引脚信号

<span id="page-28-0"></span>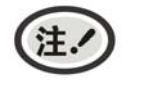

必须使用符合以上规格表要求的钱箱,否则因此而引致的打印机损坏,将不能享受厂商 的保修服务。

## **5.2.2 USB**接口

USB 接口插座为 USB-B 型插座(如图 5-2 所示)。

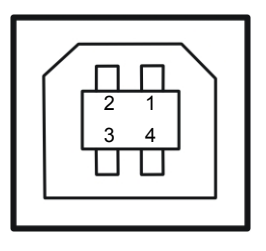

图5-2 USB-B型插座

接口连接器 A 及 B 的信号线标准排布如表 A-2 所示:

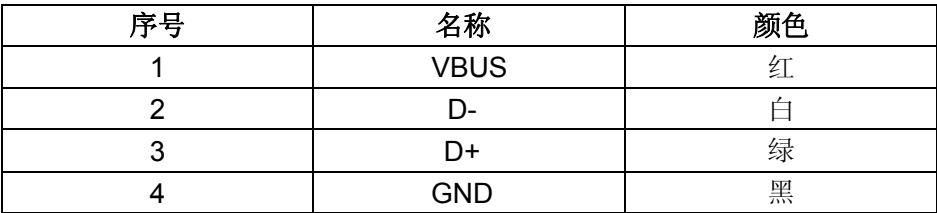

#### **5.2.3** 以太网接口

10/100Base-T 以太网接口,可接入 10/100M 以太网。

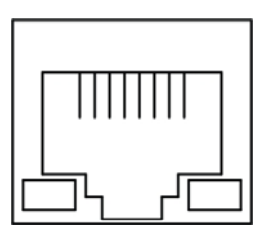

图 5-3 以太网接口

## 第六章 打印机维护

## <span id="page-29-0"></span>**6.1** 清洁打印机

#### ■ 定期清理及清理工具

定期清理:每 3 个月或 300 个工作小时清理一次 清理工具:干布(金属部分请用软布)

#### ■ 清理零部件

用干布清理打印机上有油的零部件。

#### ■ 清理进纸通道

去除纸屑,擦除污垢和灰尘。

#### ■ 清洁光电传感器部件

由于进纸传感器采光电传感器,应定期对其部件进行清洁:

每 3 个月对光电进纸传感器的保护盖表面进行一次清洁。

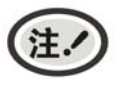

**1.** 清洁工作前,请先关闭打印机电源,并拨出电源线插头。 **2.** 执行打印任务后,打印头及其周围部件的温度较高,请避免在此时进行清洁工作。 **3.** 请不要用硬布及易燃溶剂擦洗设备。

## **6.2** 控制面板上的错误信息指示

当打印机出现故障时,打印机会处于脱机状态,并通过指示灯来报警,结果如下:

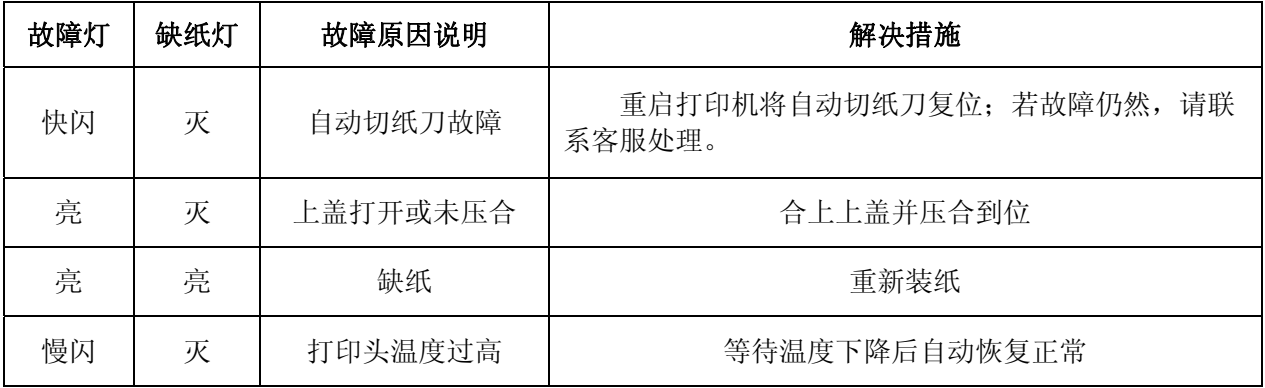

## **6.3** 联系技术服务中心

如果产品出现故障且按 6.2 指导的操作方法处理仍无法解决、产品在使用中出现部件损坏或者需要购买 耗材,请与最近的映美产品授权技术服务中心联系。

全国各地映美产品授权技术服务中心的详细联系方式,可以通过统一服务热线 400-930-8899 或者登录 映美网站 http://www.jolimark.com 获取。

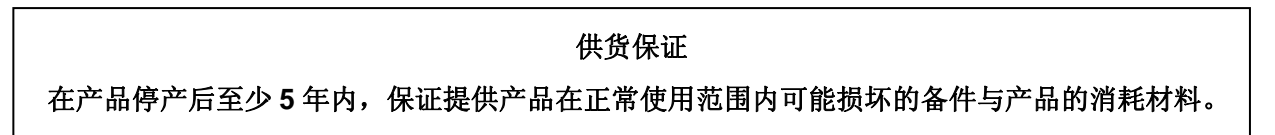

## 第七章 控制打印命令

<span id="page-30-0"></span>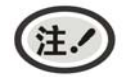

此部分内容仅适合具有本地打印功能机型,云打印机暂不适用。

## **7.1** 概述

MCP-56 打印机提供了 ESC/POS 打印命令集。

各个命令的描述形式如下:

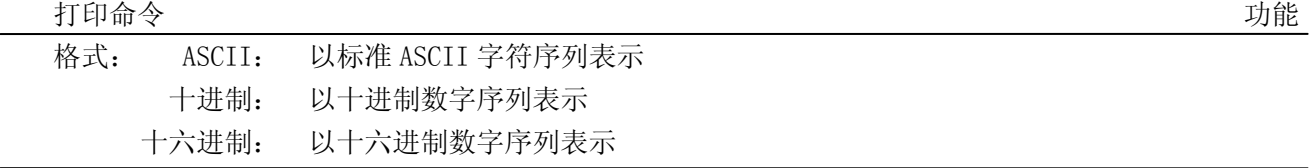

说明:该命令功能和使用说明。

例子:为了更容易理解该命令会列出一些例子。

## **7.2** 命令详解

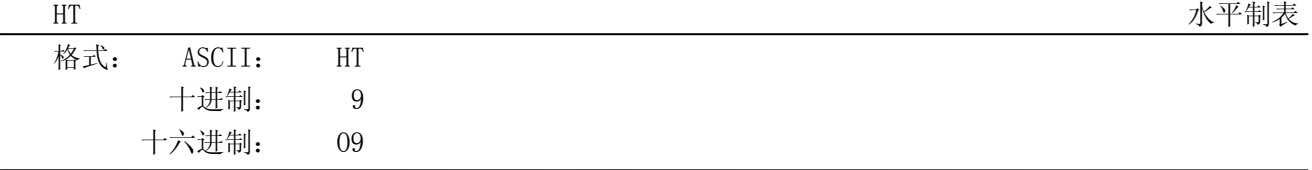

说明:

将打印位置移到下一个水平表格位置。

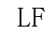

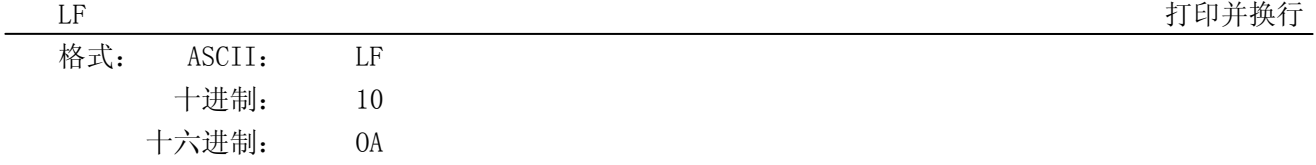

#### 说明:

打印行缓冲器里的内容并向前走纸一行。当行缓冲器空时只向前走纸一行。

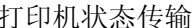

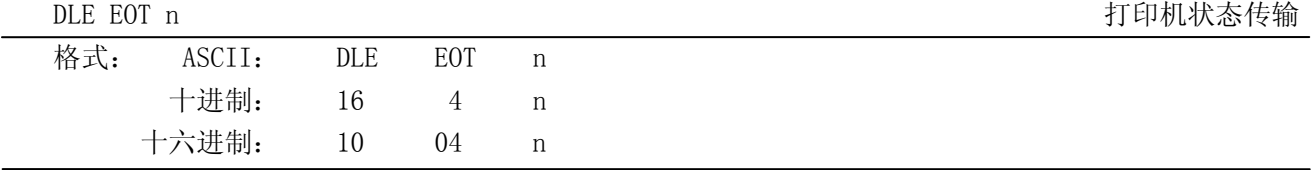

说明:

在串口机型下返回打印机状态。1≤n≤4;该指令在错误和脱机状态下仍然有效。

n=1:传输打印机状态

n=2:传输打印机脱机状态

n=3:传输打印机错误状态

n=4:传输纸张传感器状态

MCP-56 用户手册

| ESC SP |        |            |           |   | 设定字符右间距 |
|--------|--------|------------|-----------|---|---------|
| 格式:    | ASCII: | <b>ESC</b> | <b>SP</b> | n |         |
|        | 十进制:   | 27         | 32        | n |         |
|        | 十六进制:  | 1B         | 20        | n |         |
|        |        |            |           |   |         |

#### 说明:

设定字符右间距为 n\*(横向或纵向最小单位)n=0~255。 横向或纵向的最小单位由 GS P 指令设定。

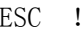

设置字符打印方式

| ---- |        |     |    |   |  | <b>쓰프 ㅋㅋ</b> |
|------|--------|-----|----|---|--|--------------|
| 格式:  | ASCII: | ESC |    |   |  |              |
|      | 十进制:   | 27  | 33 | n |  |              |
|      | 十六进制:  | 1B  | 21 |   |  |              |

说明:

ESC ! n 是综合性的字符打印方式设置命令,n=0~255。n 的各位含义描述如下:

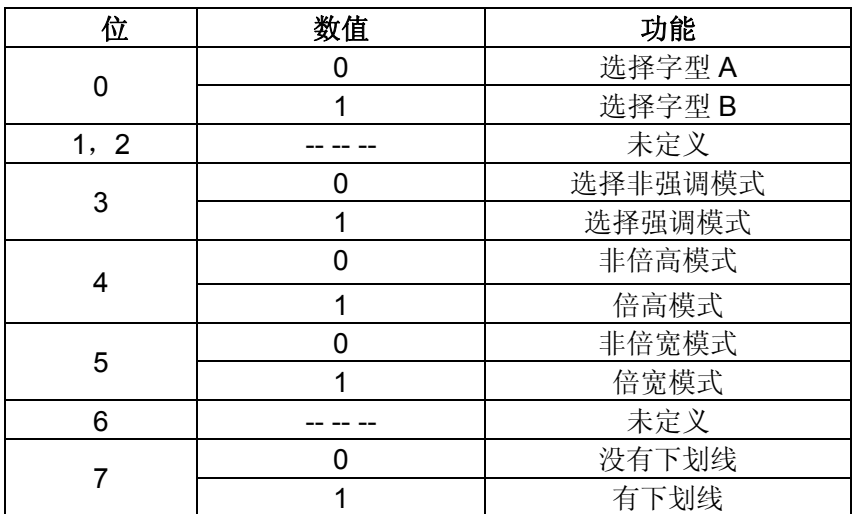

ESC \$

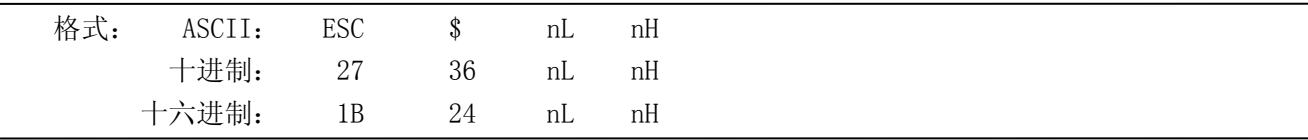

说明:

设定打印位置到距行起始位置(nL + nH \*256)\* (横向或纵向最小单位)nL,nH=0~255。 横向或纵向的最小单位由 GS P 指令设定。

ESC % 允许/禁止用户自定义字符

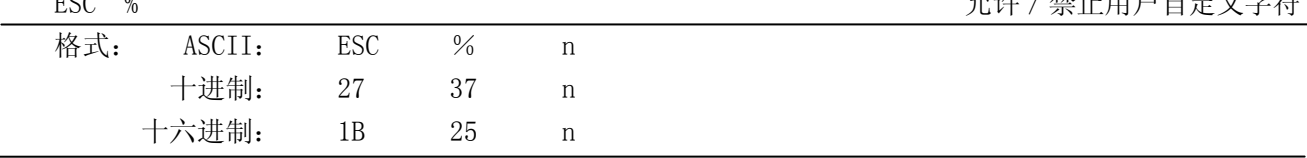

说明:

n=1 时,选择用户自定义字符集:n=0 时,选择内部字符集。

默认值 n=0。

MCP-56 用户手册

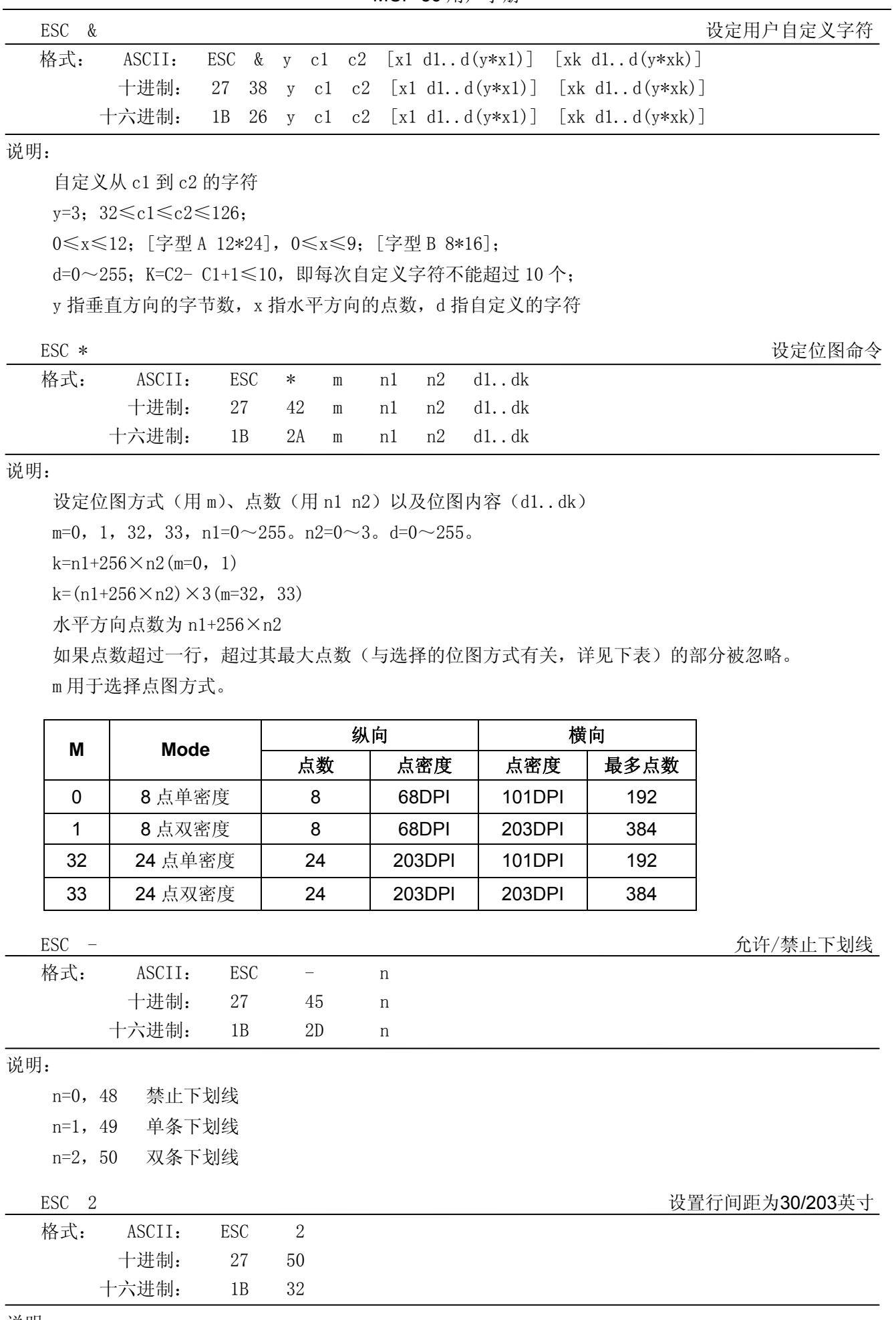

说明:

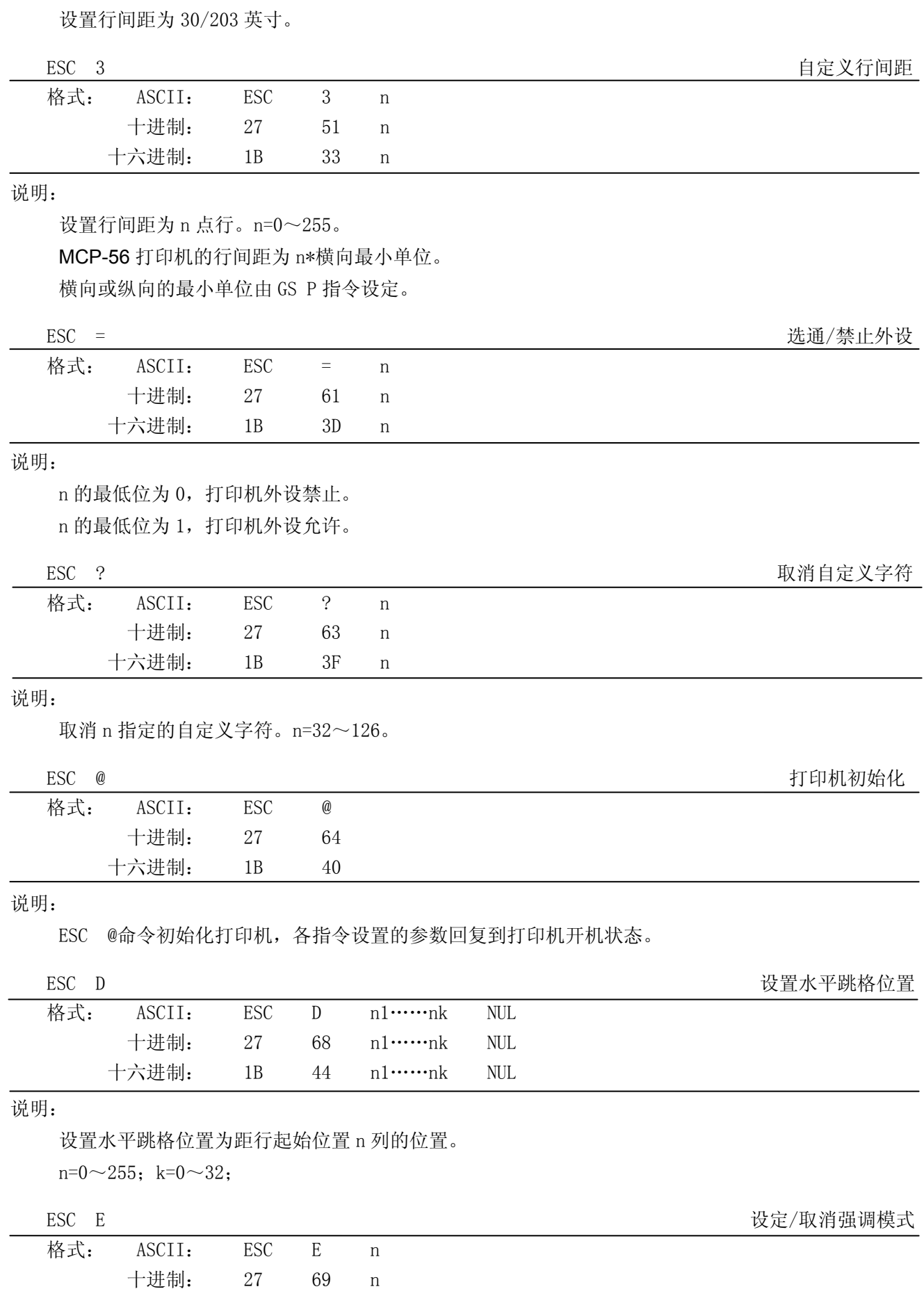

说明:

十六进制: 1B 45 n

## MCP-56 用户手册

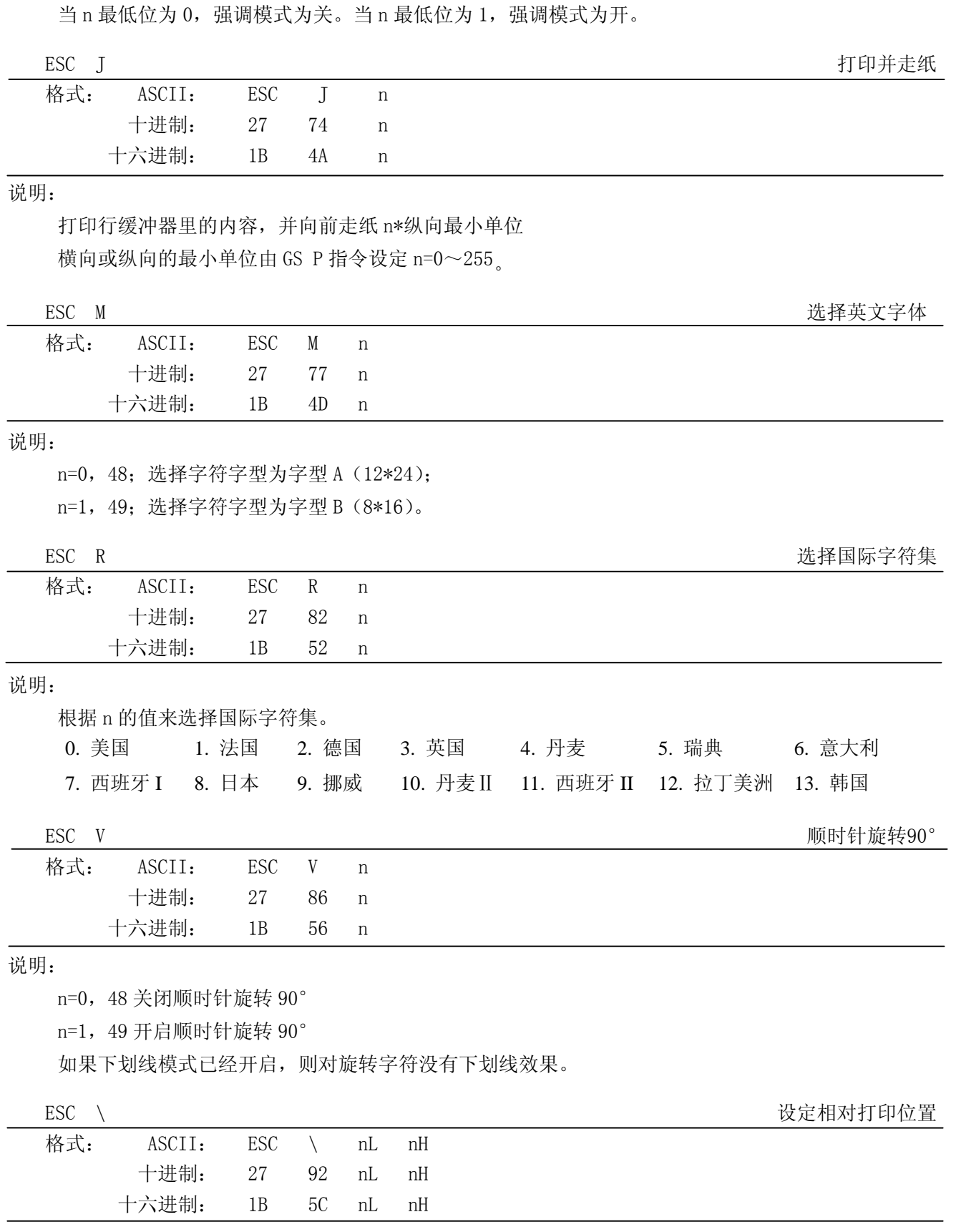

说明:

选择打印位置到距当前位置(nL+nH\*256)\*(横向或纵向最小单位)处。 N1, nH=0~255。 横向或纵向的最小单位由 GS P 指令设定。

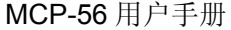

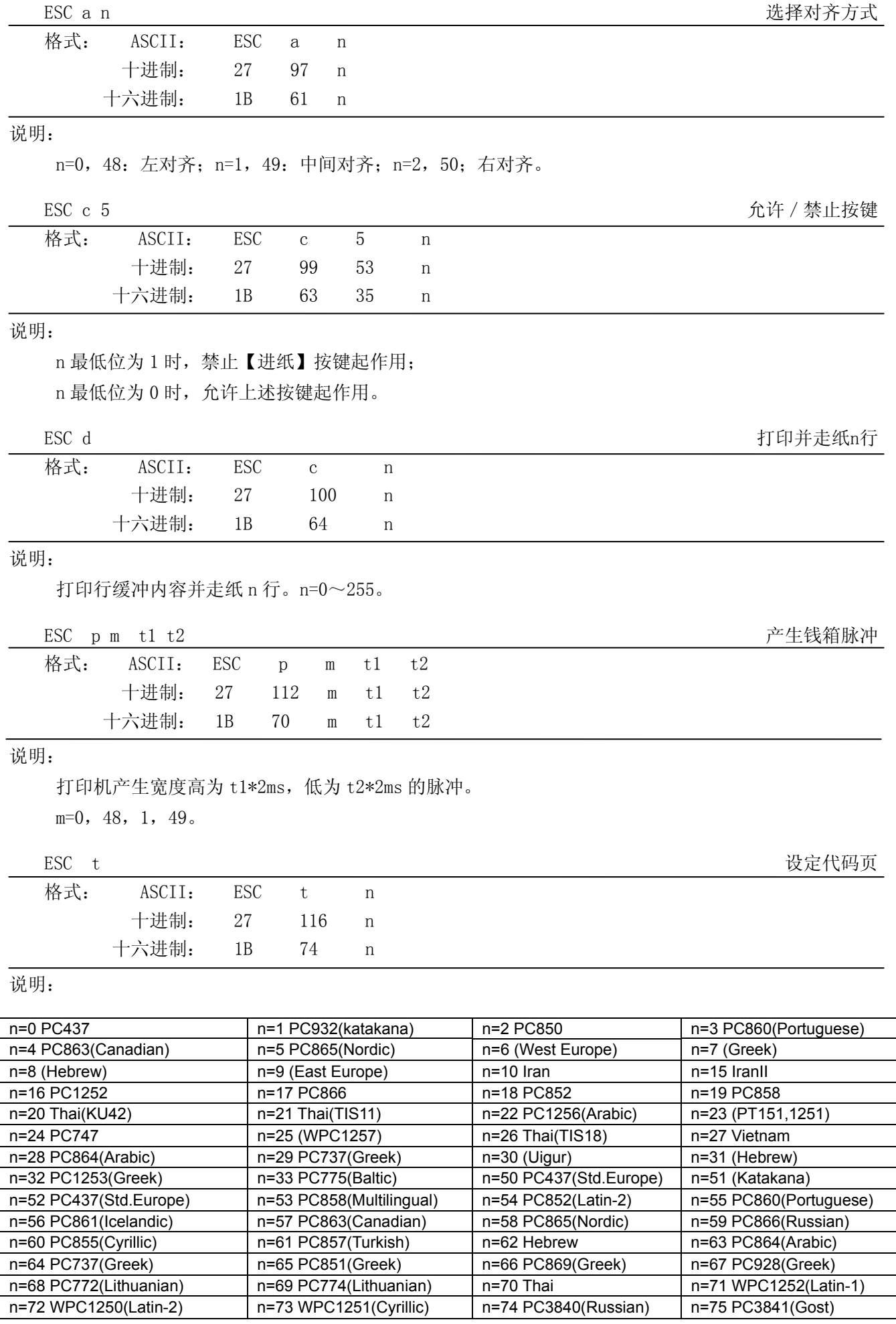

MCP-56 用户手册

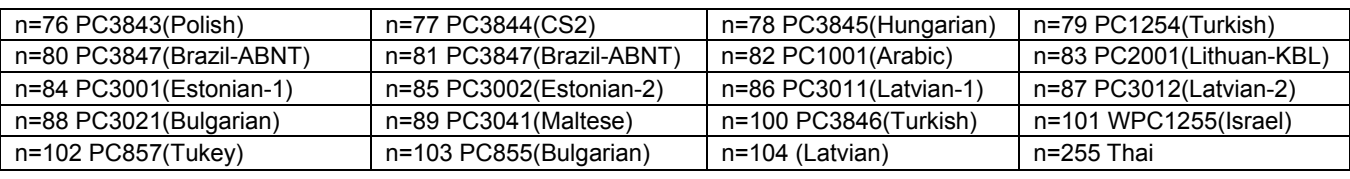

设定/取消上下反转打印

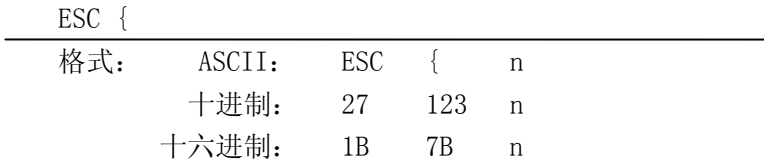

#### 说明:

n 的最低位为 0 时取消上下反转打印, 最低位为 1 时设定上下反转打印。

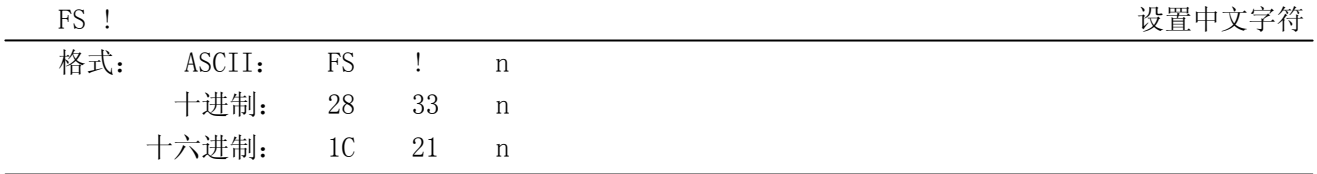

说明:

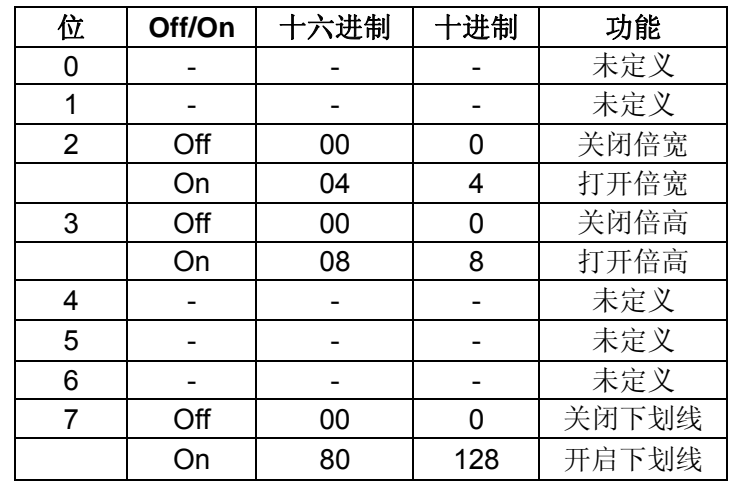

FS & 进入中文模式

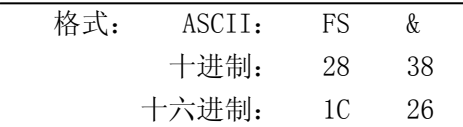

#### 说明:

进入中文模式。

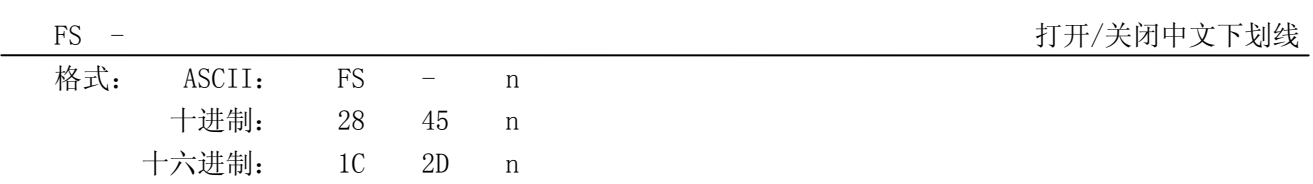

#### 说明:

n=0,48 关闭下划线

n=1, 49 打开下划线 (1 点高)

n=2,50 打开下划线(2点高)

如果同时打开顺时针旋转 90 度,下划线将被忽略

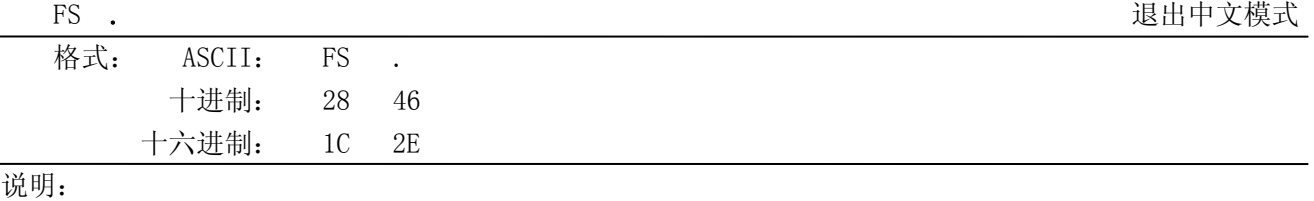

退出中文模式。

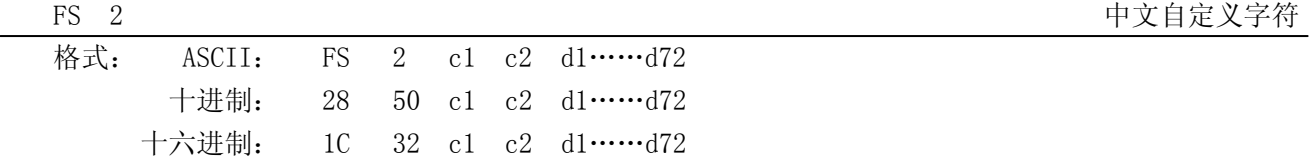

说明:

c1= fe; a1≤c2≤fe;(在这个范围内, C2 每次最多选择 6 个, 即每次最多定义 6 个中文字符) 0≤d≤ 255;c1 是该字符的第一个编码,c2 为第二个编码。

数据 d 排列顺序是先从上向下, 后从左向右, 纵向 3 个字节一列, 共 24 列。

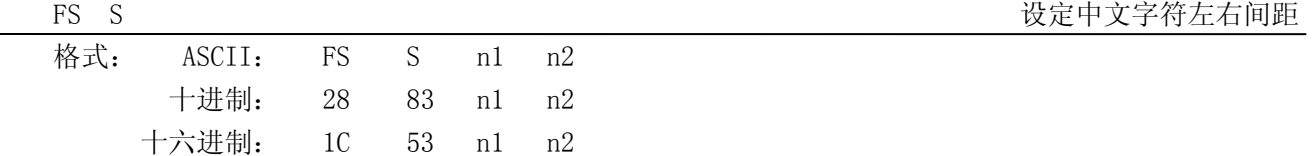

说明:

0≤n1≤255,0≤n2≤255

左边距为 n1\*水平活动单位,右边距为 n2\*水平活动单位

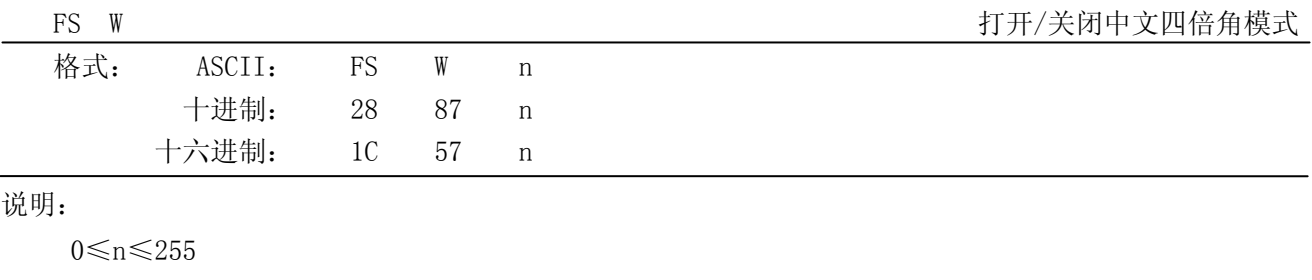

当最低位为 0 时,关闭四倍角模式 当最低位为 1 时,打开四倍角模式

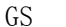

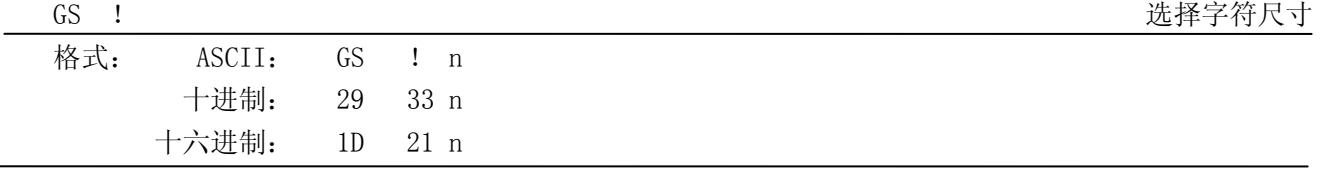

#### 说明:

n=0,1,16,17;

n 的高四位代表字符宽度的放大倍数, 低四位代表字符的高度的放大倍数。

GS B 设定/取消黑白反转模式

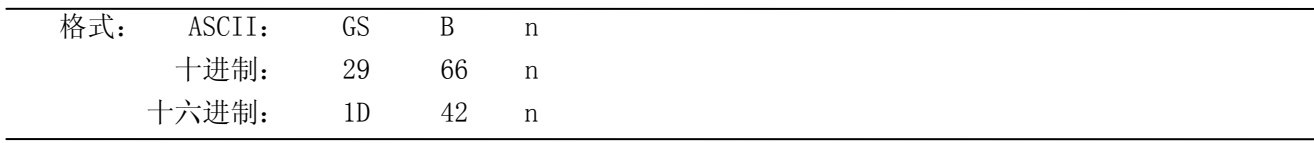

说明:

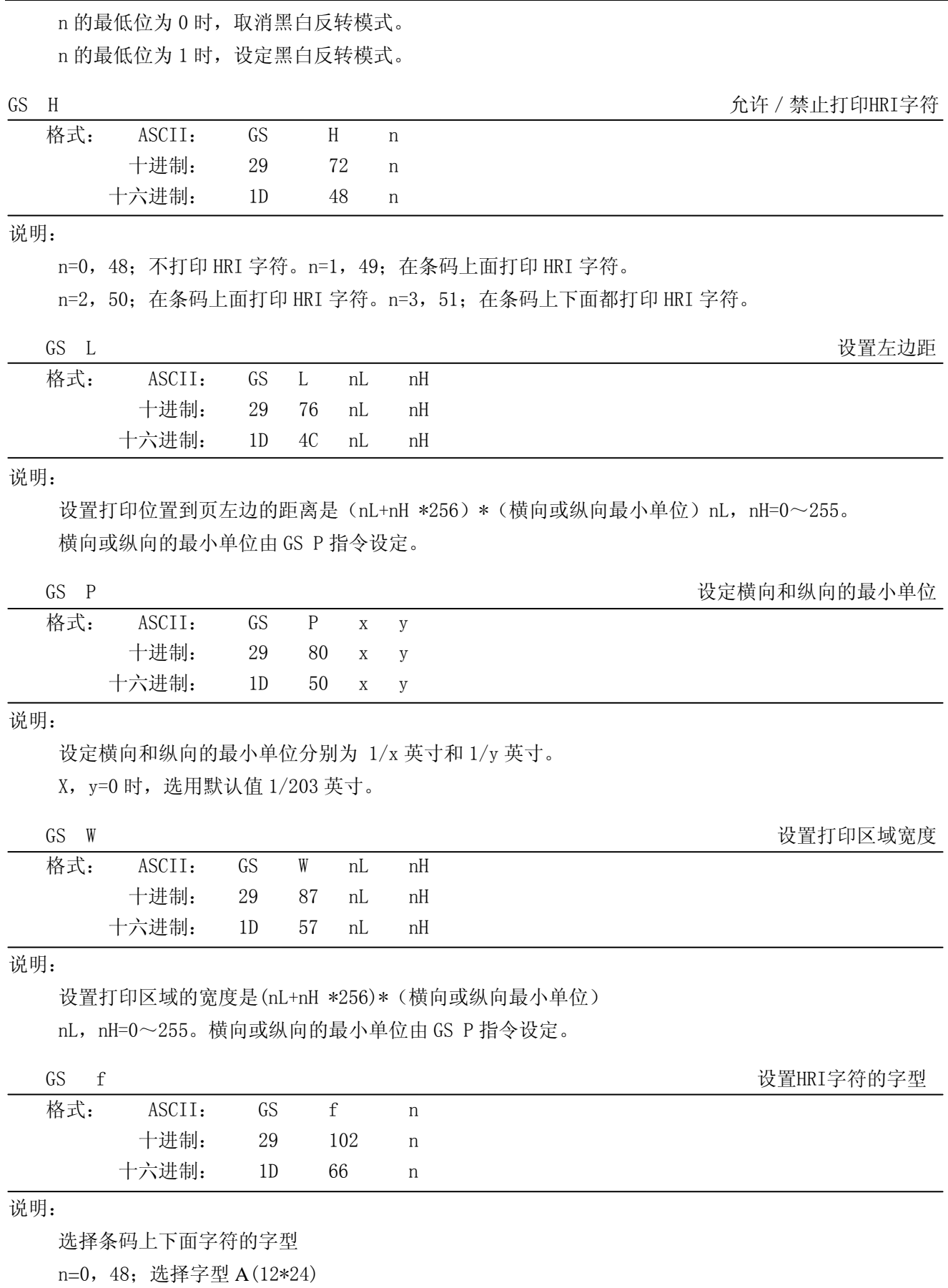

n=1,49;选择字型 B(8\*16)

- 33 -

MCP-56 用户手册

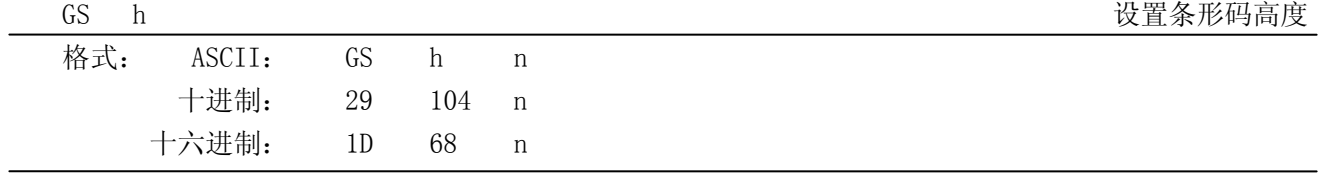

说明:

设置要打印条形码的高度的点数。

 $n=0\sim48$ 

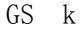

打印条形码

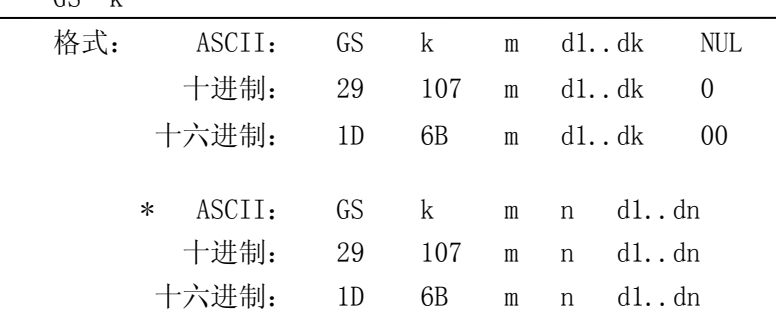

当 m>64 时选用格式\*

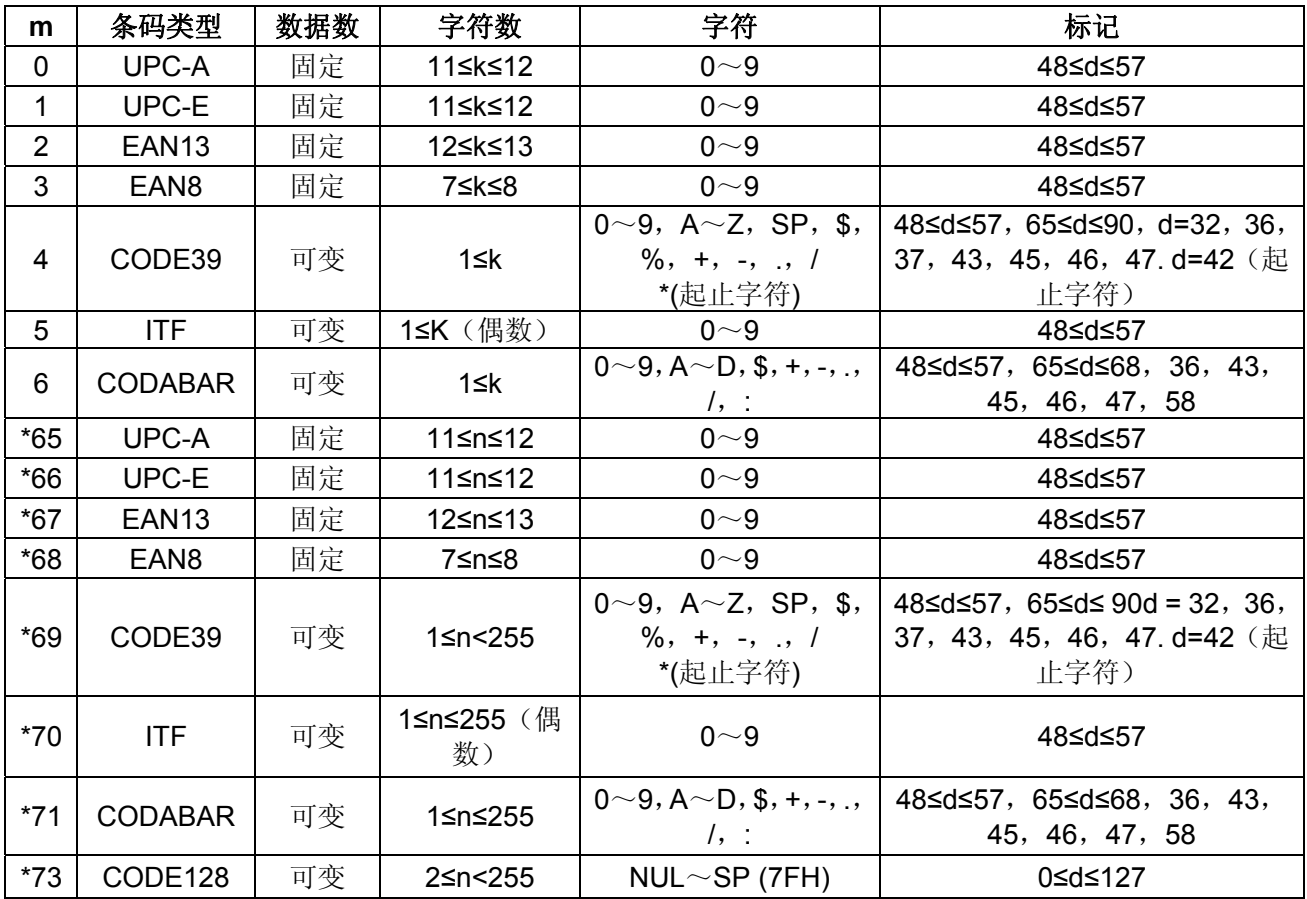

说明:

GS v 0  $\qquad$  and  $\qquad$   $\qquad$ 

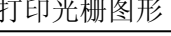

MCP-56 用户手册

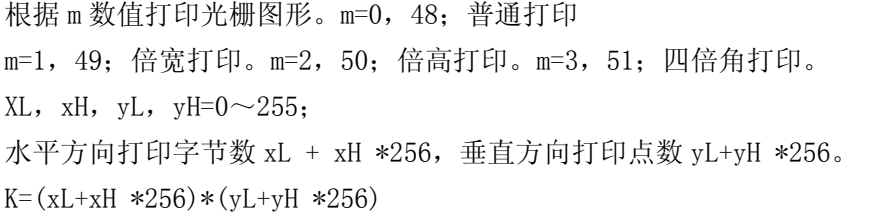

GS w Windows The Contract of the Contract of the Contract of the Contract of the Contract of the Contract of the Contract of the Contract of the Contract of the Contract of the Contract of the Contract of the Contract of

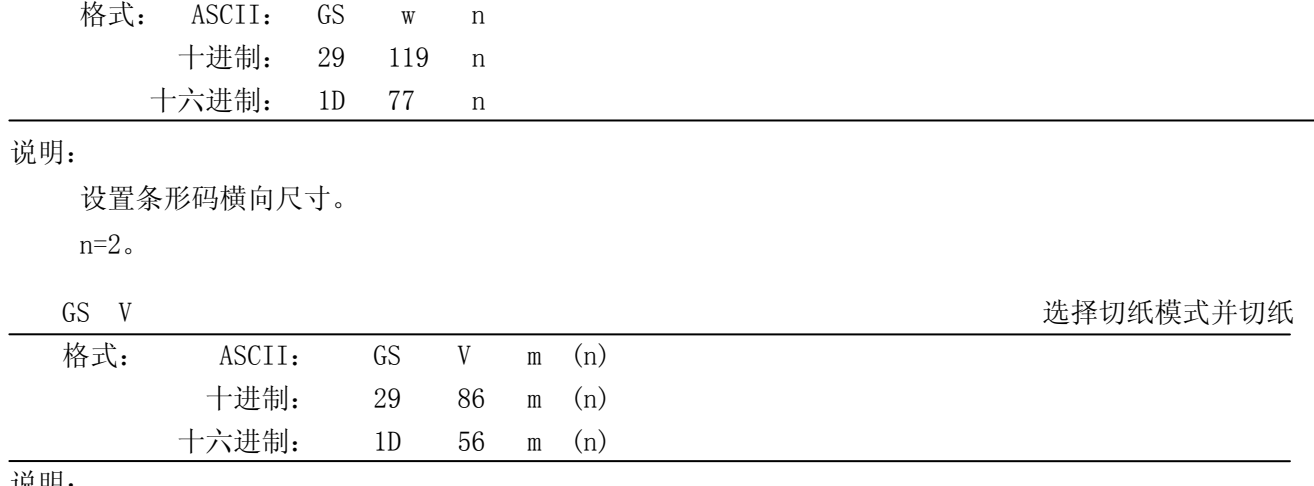

说明:

(该指令根据切纸刀型号可能只能实现全切或半切)

m=0,48;没有n参数。执行全切操作。

m=1, 49; 没有n参数。执行半切操作, 中间留一点未切。

m=6, n=0~255; 走纸n\*纵向最小单位后, 执行全切操作。

m=66, n=0~255; 走纸n\*纵向最小单位后, 执行半切操作。

## 附录 一 打印命令一览表

<span id="page-41-0"></span>以下是按字母排序的指令检索表

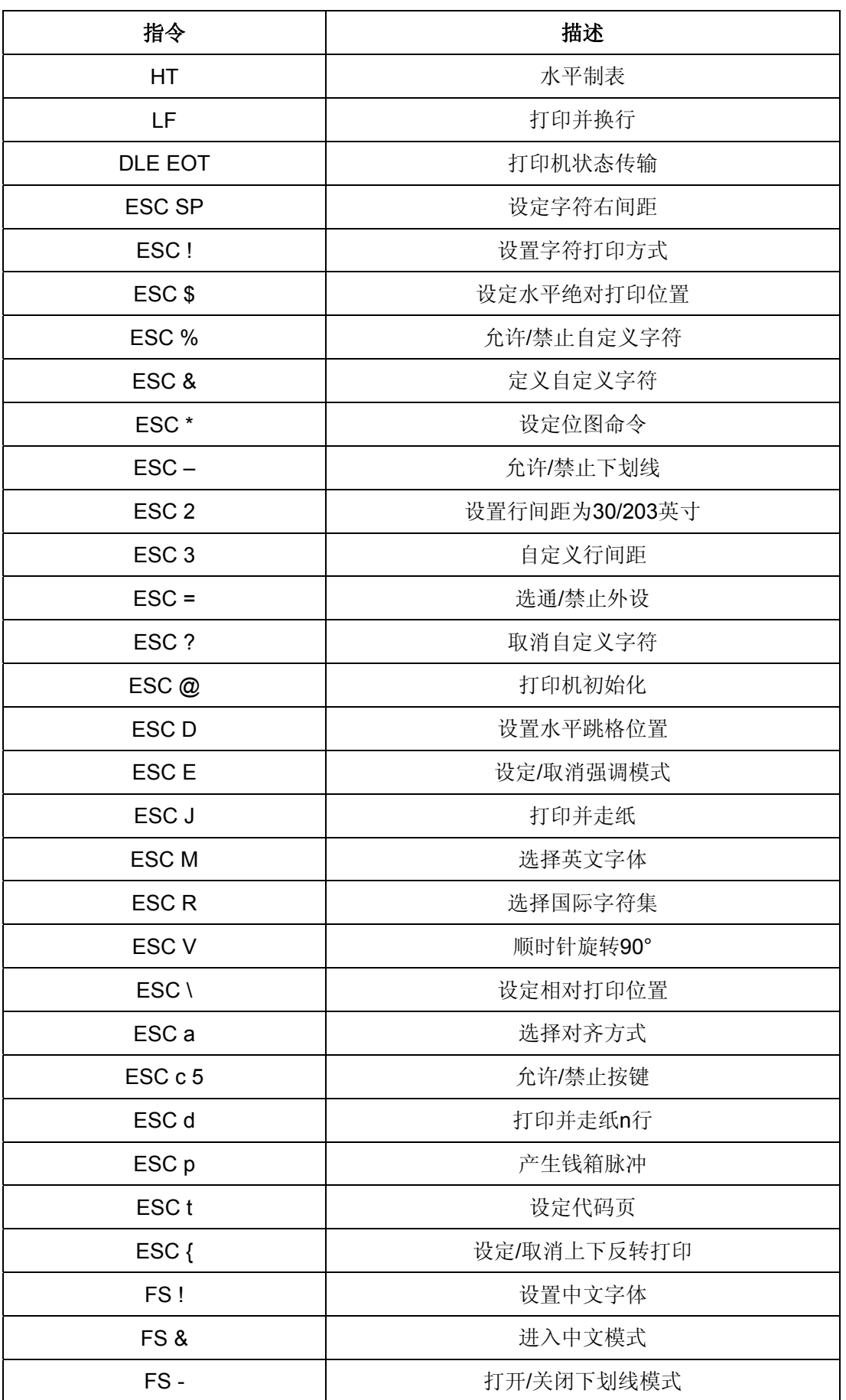

MCP-56 用户手册

| FS.               | 退出中文模式        |  |  |  |  |
|-------------------|---------------|--|--|--|--|
| FS <sub>2</sub>   | 自定义中文字符       |  |  |  |  |
| FS <sub>S</sub>   | 设定中文字符左右间距    |  |  |  |  |
| FSW               | 打开/关闭中文四倍角模式  |  |  |  |  |
| GS!               | 选择字符尺寸        |  |  |  |  |
| GS <sub>B</sub>   | 设定/取消黑白反转打印模式 |  |  |  |  |
| GS <sub>H</sub>   | 允许/禁止打印HRI字符  |  |  |  |  |
| GS <sub>L</sub>   | 设置左边距         |  |  |  |  |
| GS <sub>P</sub>   | 设定横向和纵向的最小单位  |  |  |  |  |
| GSW               | 设置打印区域宽度      |  |  |  |  |
| GS f              | 设置HRI字符的字型    |  |  |  |  |
| GS <sub>h</sub>   | 设置条码高度        |  |  |  |  |
| GS k              | 打印条码          |  |  |  |  |
| GS <sub>V</sub> 0 | 打印光栅图形        |  |  |  |  |
| GS <sub>w</sub>   | 设置条码横向尺寸      |  |  |  |  |
| GS <sub>V</sub>   | 选择切纸模式并切纸     |  |  |  |  |

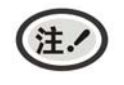

因打印机的性能与功能会不断改进,本说明书内容如有更改,恕不另 行通知。本说明书制作过程中,已确保内容的准确性。但是,如果您 发现有不妥或错误,请通过本说明书封底的联系方式与我们联系。

# Jolimark 映美

制造商:新会江裕信息产业有限公司 地址:广东省江门市新会区今古洲经济开发区江裕路 18 号 邮编:529141 客户服务热线:400-930-8899 传真:0750 6390382 Http://www.jolimark.com

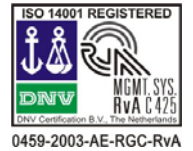

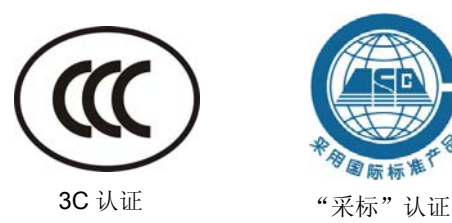

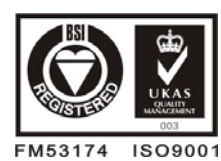

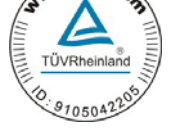

 $\sqrt{u}$ 

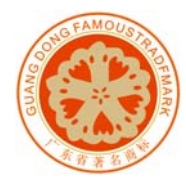

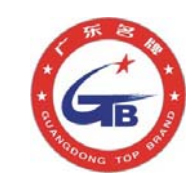

DNV ISO14001 认证 BSI ISO9001 认证 TUV OHSAS18001 认证 广东省著名商标 广东省名牌产品